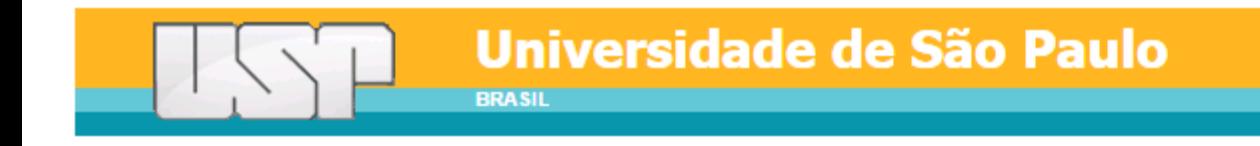

# **Manual do Sistema de Inscrições para o 30º SIICUSP**

# Pró-Reitoria de Pesquisa e Inovação

2022

# Sumário

# 1. Acesso de Aluno

I. Acesso de Aluno Externo

II. Acesso de Aluno USP

III. Inscrição de Trabalho

IV. Revisão do Trabalho

V. Trabalho Recusado

VI. Trabalho Validado

# 2. Acesso de Orientador

VII. Acesso de Orientador Externo

VIII. Acesso de Orientador USP

IX. Validação de Trabalho

X. Solicitação de Revisão de Trabalho

XI. Recusa de Trabalho

## **1. Acesso de Aluno**

#### **I. Acesso de Aluno Externo**

a) Acesse o site https://uspdigital.usp.br/siicusp/. Selecione, no menu à esquerda, a opção "Criar Login – Participantes externos à USP" em "**Acesso Público**". Preencha os dados solicitados.

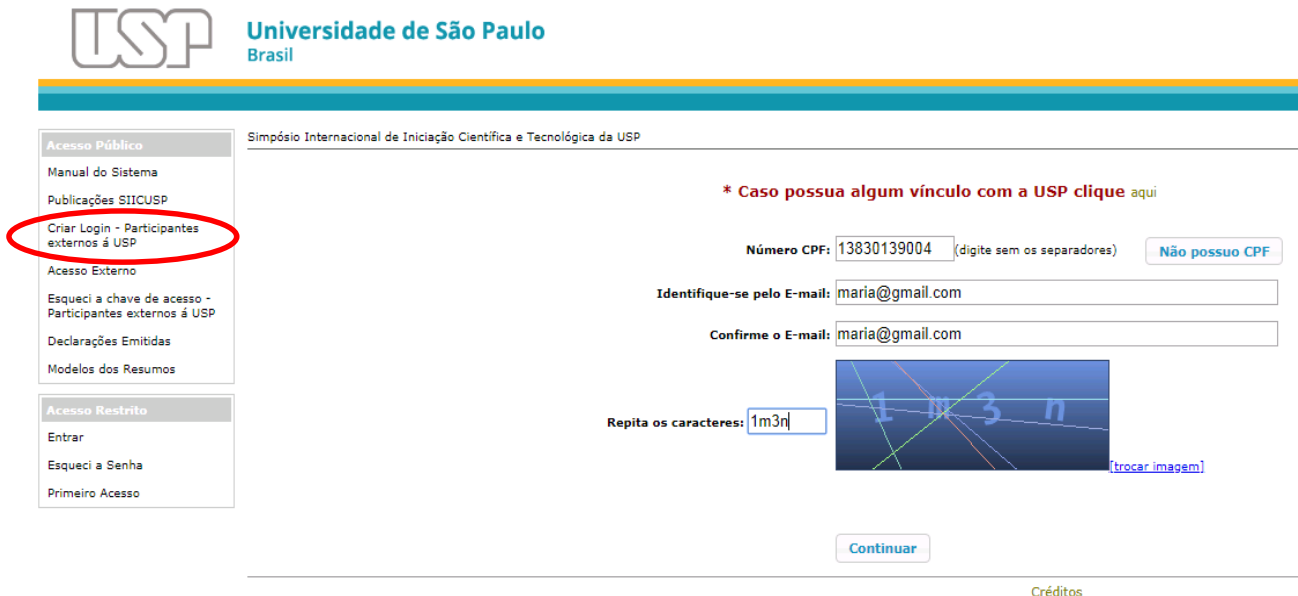

@ 1999 - 2019 - Superintendência de Tecnologia da Informação/USP

b) Informe seu nome completo, o título do trabalho em português e a área de pesquisa. Clique em "Salvar".

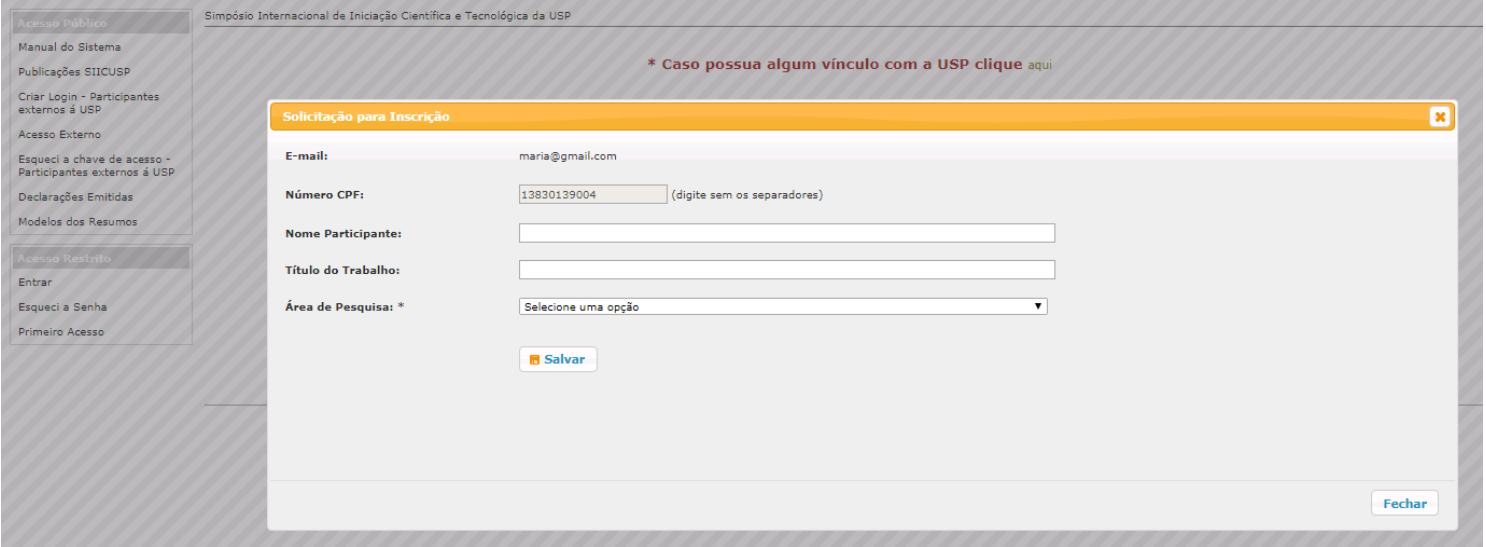

c) O sistema informará que um e-mail foi encaminhado com a chave de acesso. Acesse seu e-mail e copie o número da chave de acesso.

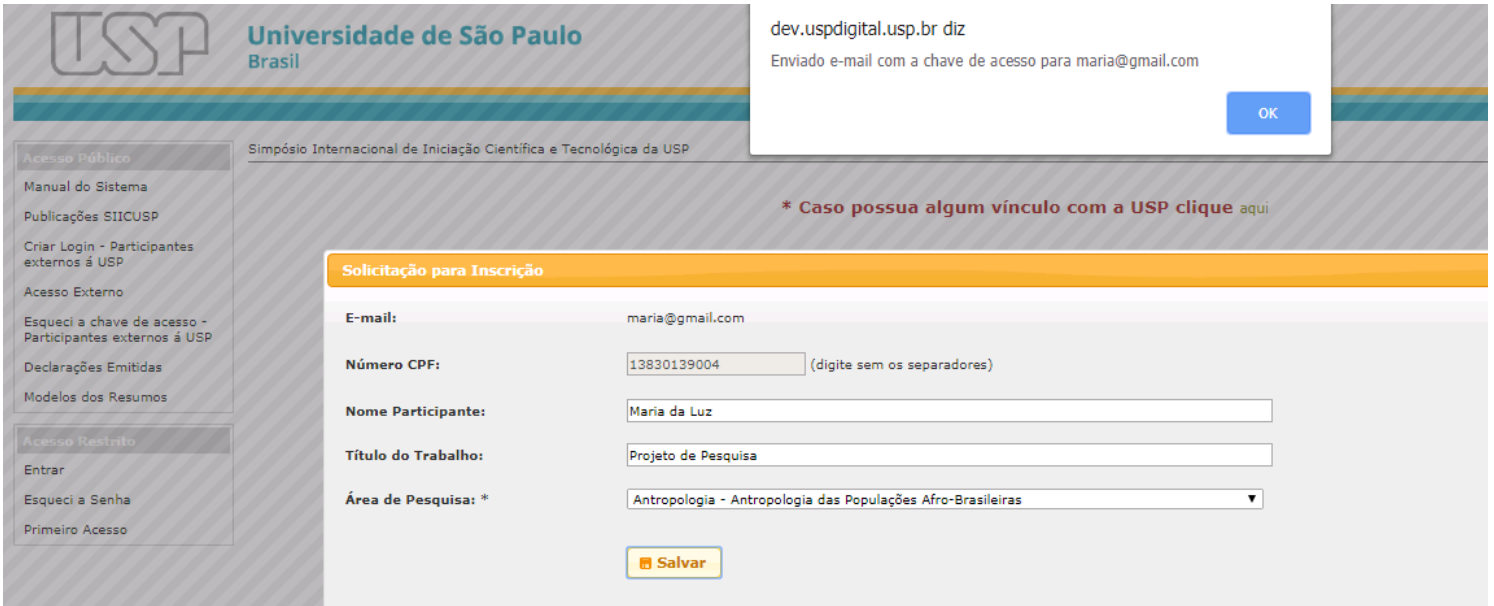

d) Clique em "Acesso Externo", no menu "Acesso Público", insira o e-mail cadastrado, a chave de acesso enviada , os caracteres da imagem e clique em "**Continuar**" para iniciar sua inscrição.

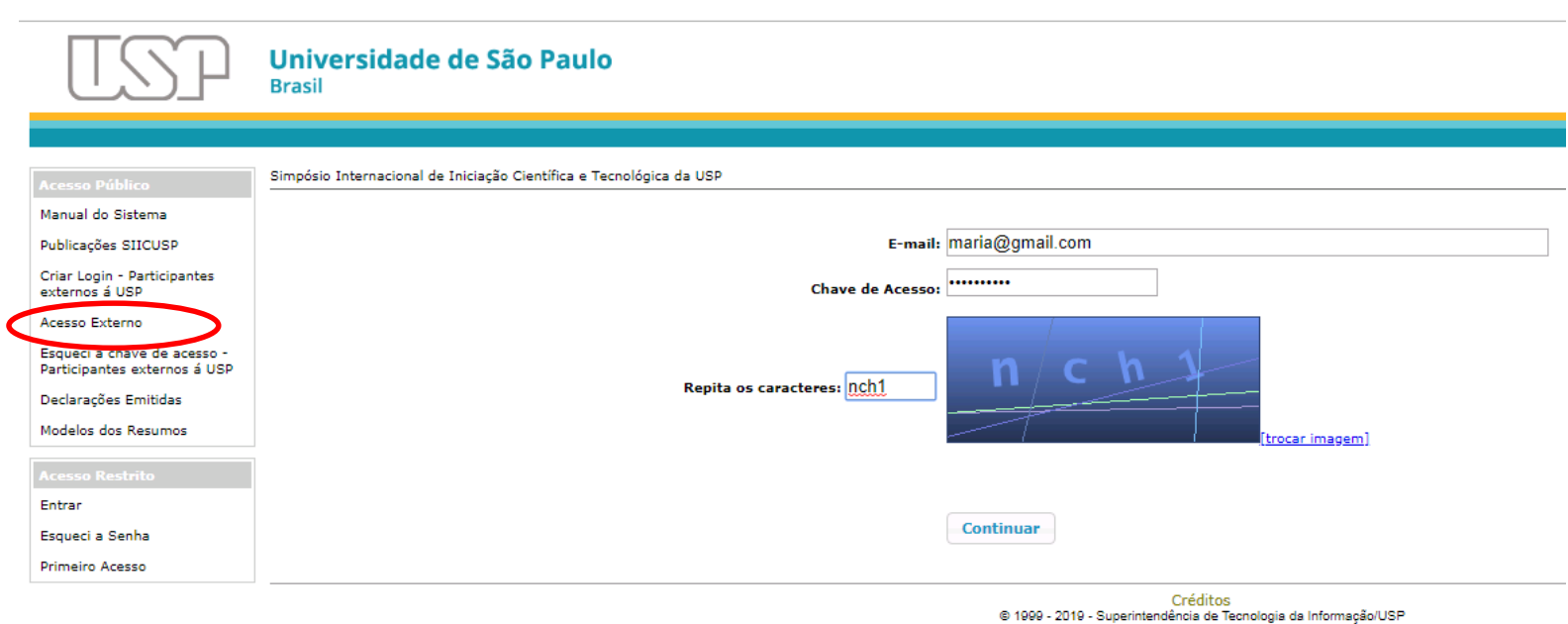

#### e) Selecione o trabalho e clique em "**Alterar**".

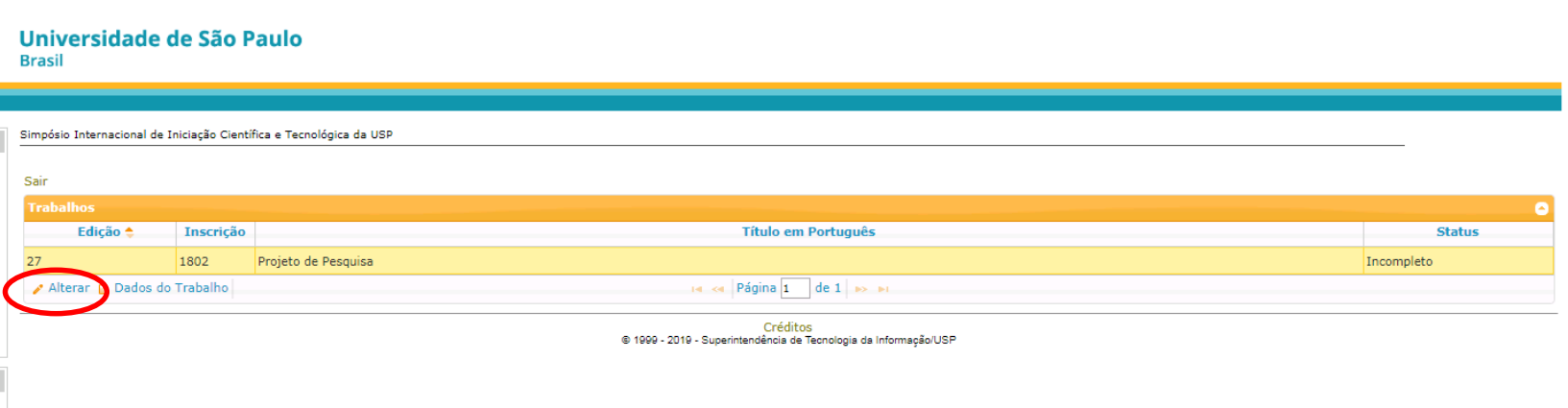

#### **II. Acesso de Aluno USP**

Acesse o site https://uspdigital.usp.br/siicusp/.

a) Selecione, no menu à esquerda, a opção "Entrar". Em seguida, informe seu número USP e sua senha única e inicie sua inscrição. OBS.: Se você não possui senha única, solicite a senha em "Primeiro Acesso".

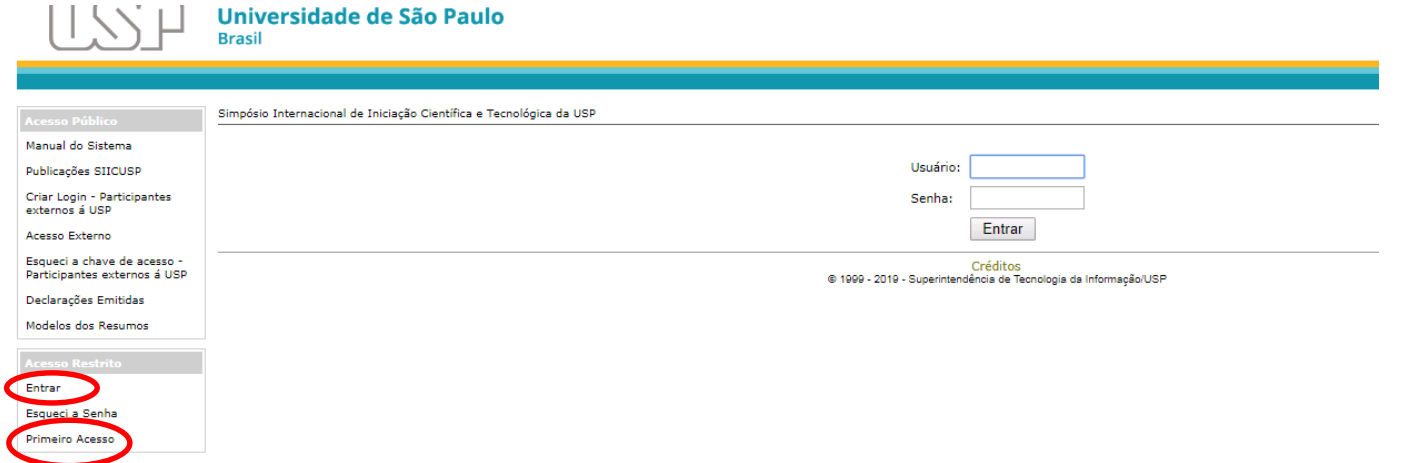

b) Após o login, clique em "**Trabalhos**" e em "Cadastrar Trabalho":

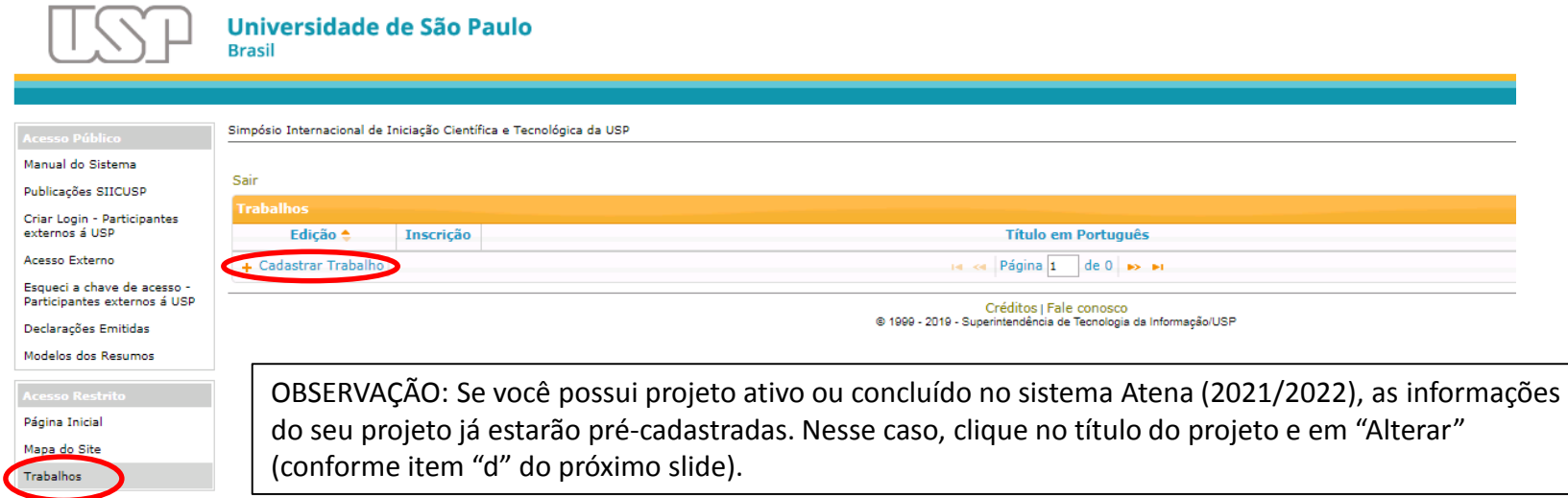

c) Preencha os dados solicitados e clique em "Salvar".

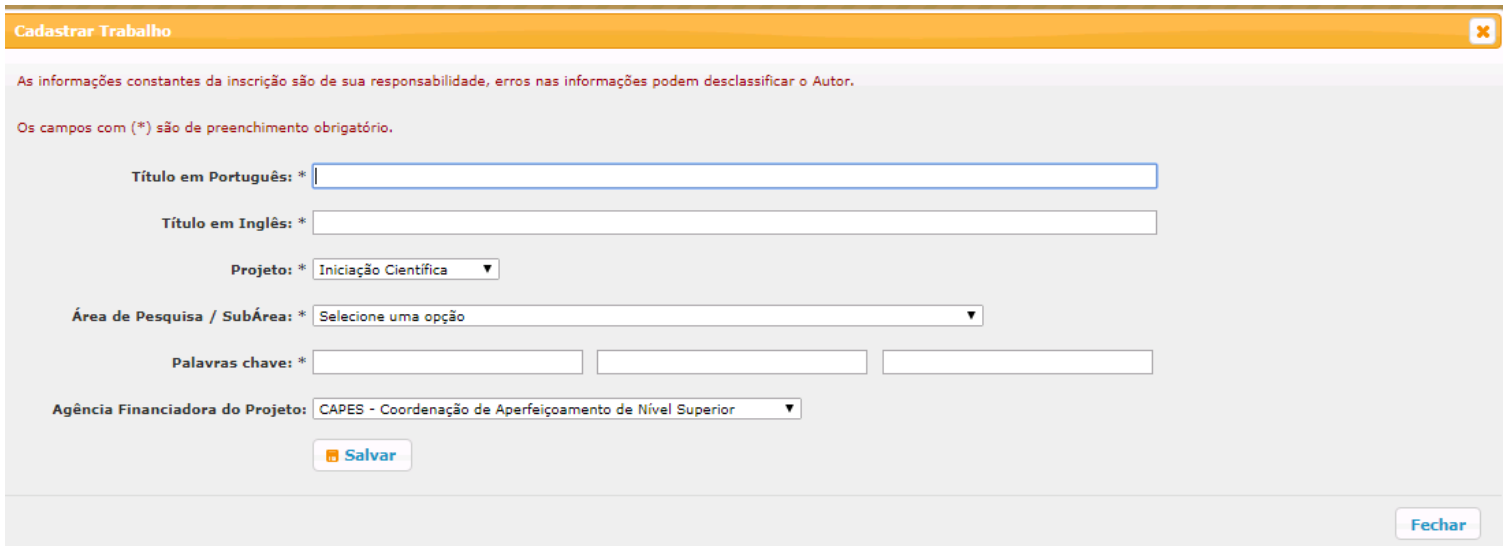

d) A inscrição estará cadastrada com *status* "Incompleto". Clique no título do projeto e em "Alterar" para continuar sua inscrição.

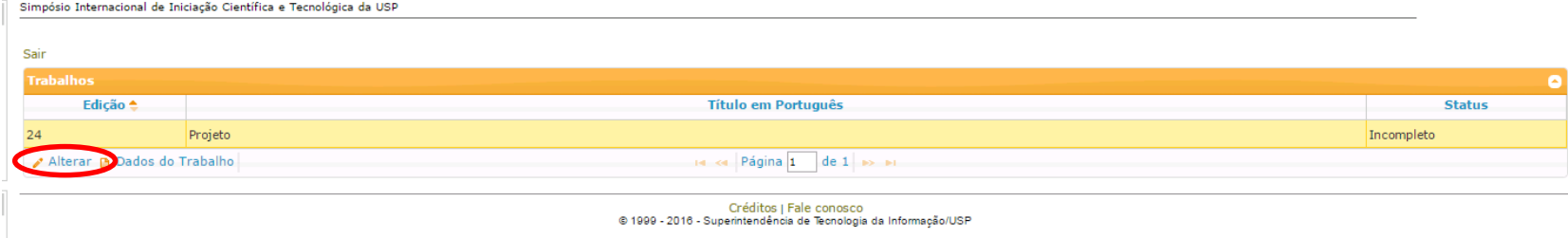

## **III. Inscrição de trabalho**

a) Para inscrever o trabalho, todas as abas (Trabalho, Autor, Colaboradores, Resumo em PDF, Orientador e Unidade de Apresentação) precisam ser preenchidas. Quando todas as informações obrigatórias estiverem preenchidas, a aba será sinalizada com um "*check*" verde.

Na aba "Trabalho", insira o arquivo com a aprovação de seu projeto pelo Comitê de Ética, quando aplicável. Se o projeto estiver cadastrado no sistema Atena com aprovação do Comitê de Ética, não será necessário inserir.

ATENÇÃO: Trabalhos que precisem de aprovação de Comitê de Ética que não apresentarem essa aprovação não serão aceitos no SIICUSP.

Clique em "Próximo" para prosseguir.

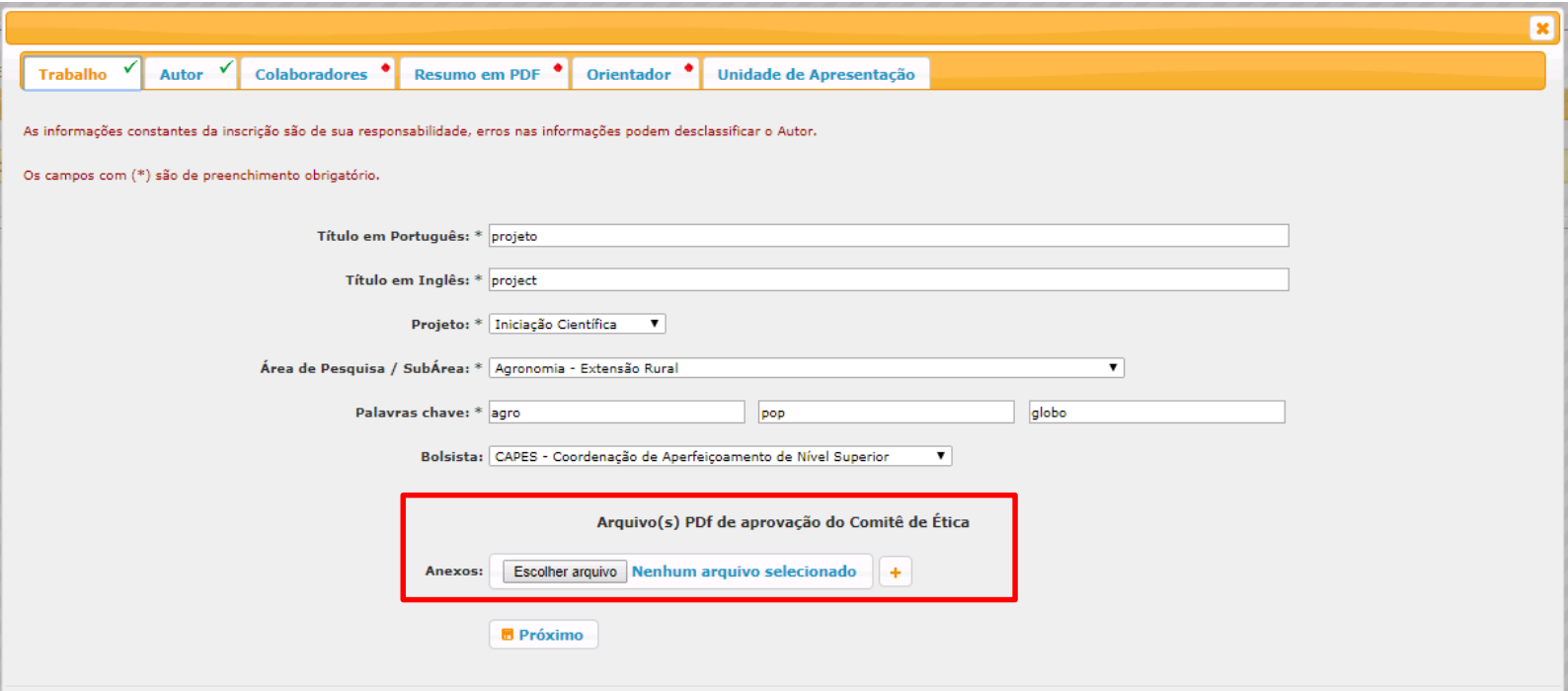

b) Na aba "Autor" são cadastrados os dados pessoais do estudante. Se for Aluno USP, as informações já estarão preenchidas.

Clique em "Próximo" para prosseguir.

Se o trabalho tiver sido desenvolvido em grupo, com outros estudantes de graduação, clique na caixa de seleção  $\Box$  "Este trabalho é de autoria conjunta (mais de um autor)."

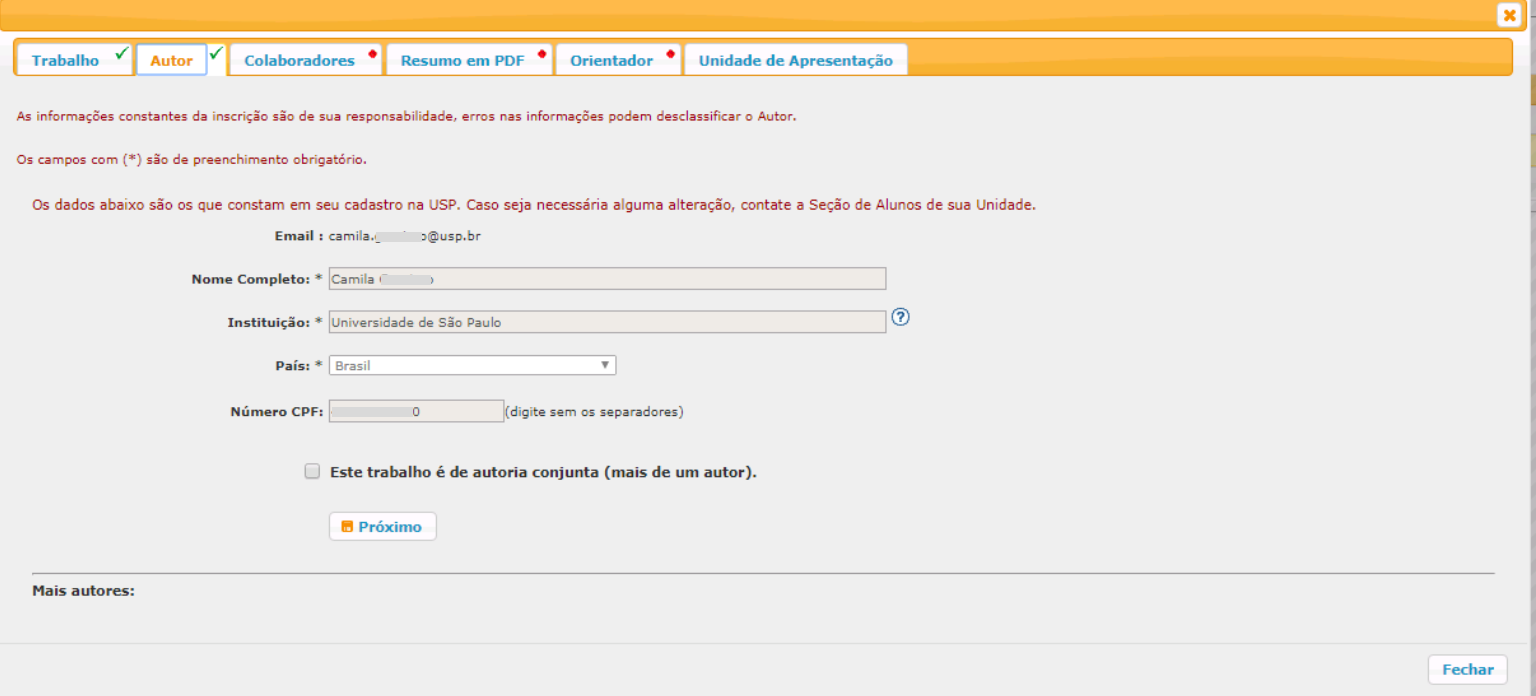

## **Inscrição de mais de um autor**

Quando o projeto foi desenvolvido em grupo de estudantes de graduação, clique em "Este trabalho é de autoria conjunta (mais de um autor).". Em seguida, clique em "Adicionar Autor" para adicionar os nomes dos outros **autores estudantes de graduação.**

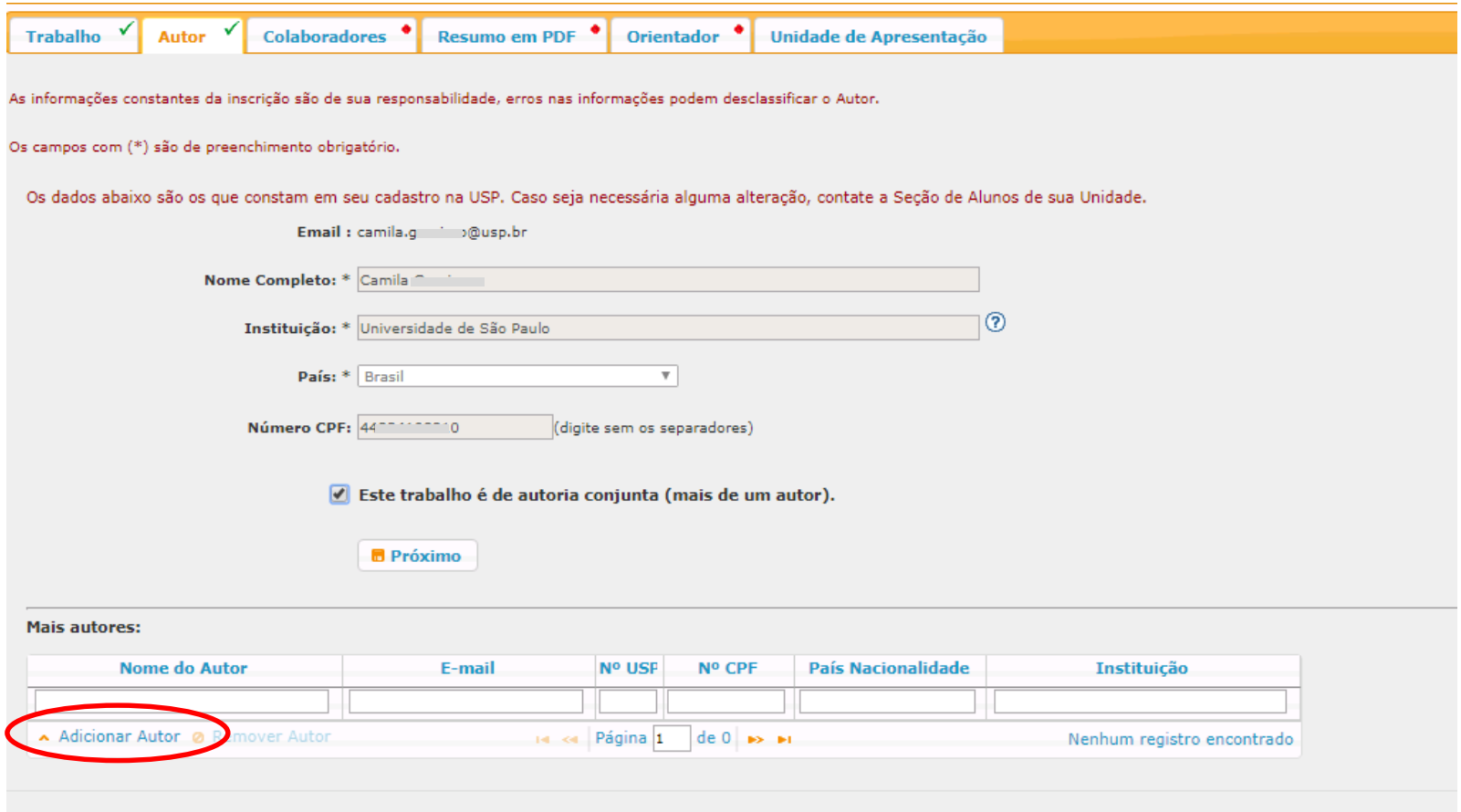

Informe o Número USP ou o CPF. Se o autor for aluno USP ou já tiver cadastro no sistema, os dados serão carregados. Se não estiver cadastrado, os dados deverão ser preenchidos. Clique em "Salvar".

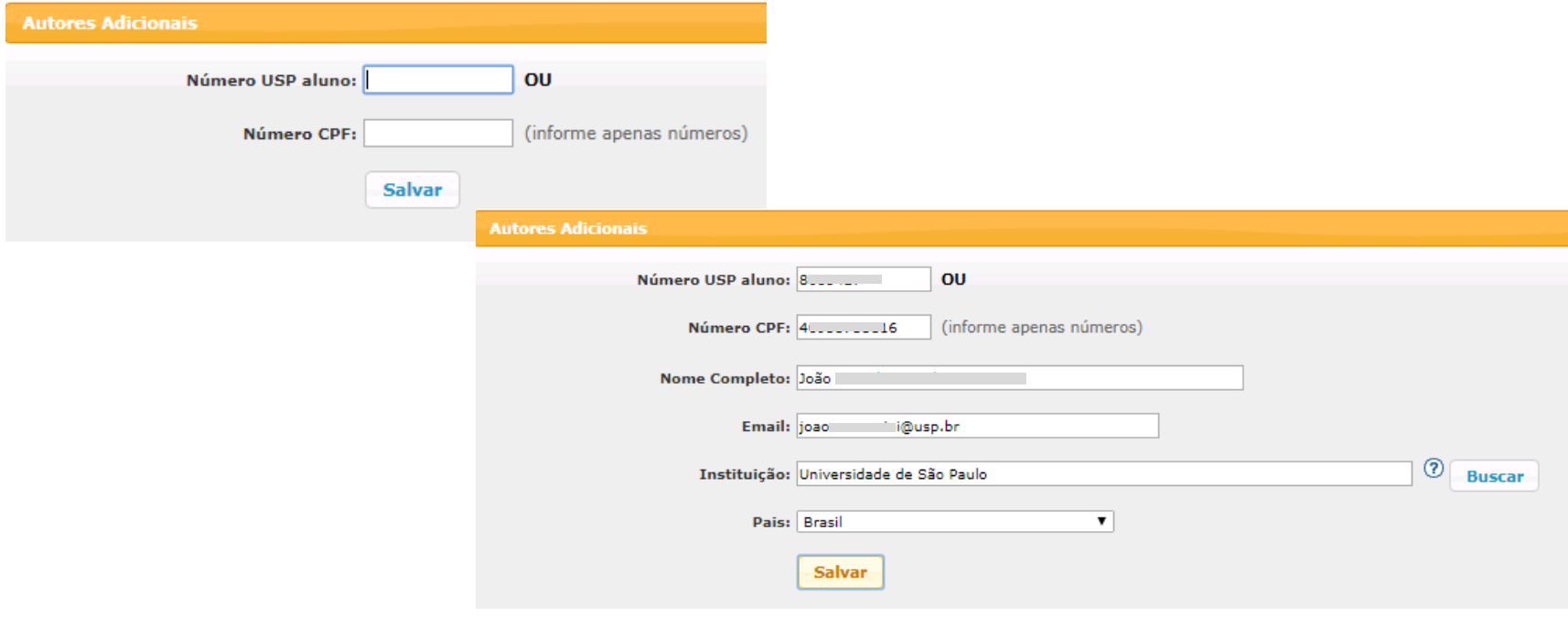

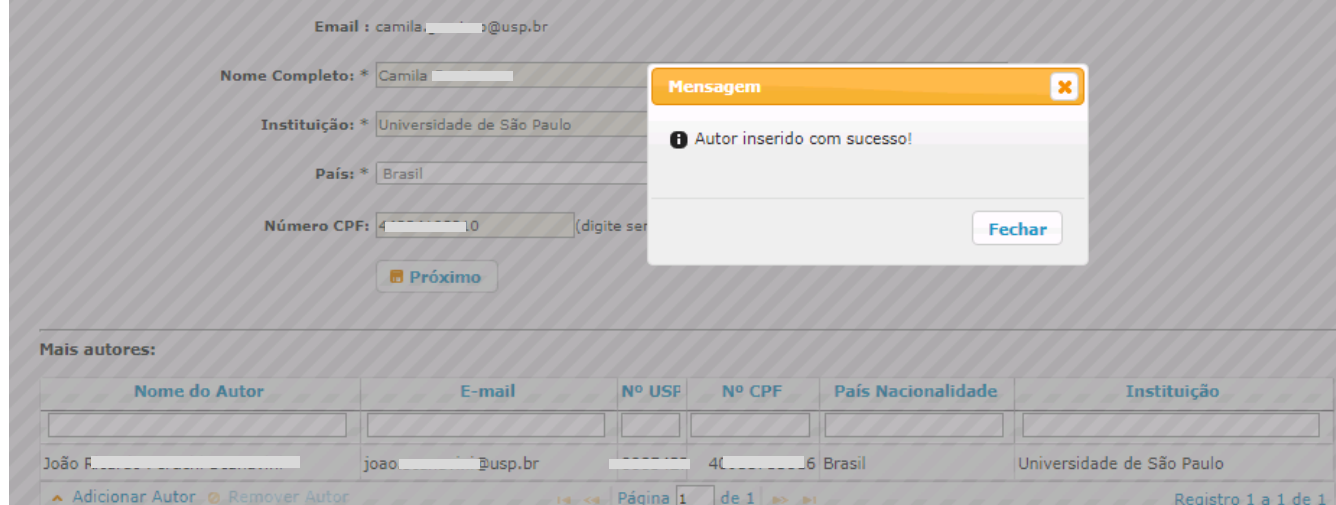

c) Na aba "Colaborador" são cadastrados os dados dos colaboradores do projeto. Caso não haja colaboradores, clique em "Não Há". Para cadastrar um colaborador, clique em "Cadastrar".

Entende-se por colaborador o pesquisador, que não é estudante de graduação, que tenha auxiliado na orientação ou no desenvolvimento de alguma etapa do projeto de Iniciação Científica ou Tecnológica, por exemplo, pós-doutorandos, alunos de pós-graduação, técnicos de laboratório ou docentes.

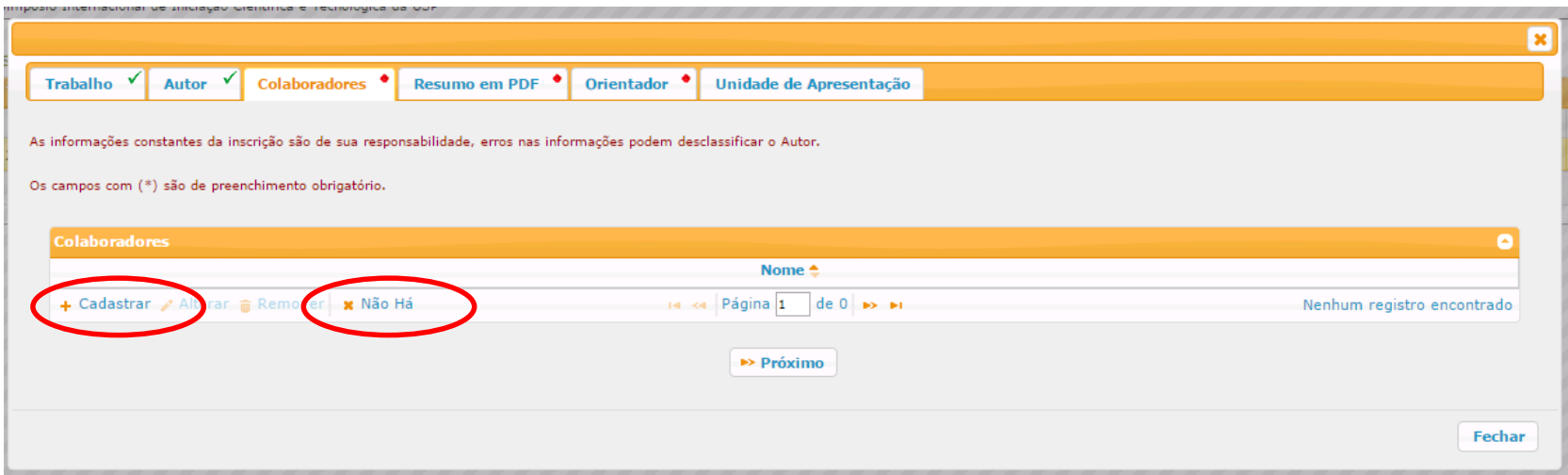

Insira as informações solicitadas e clique em "Salvar". É possível cadastrar até **dois** colaboradores.

ATENÇÃO: Apenas os colaboradores que constarem neste cadastro serão mencionados na declaração de Participação do Siicusp.

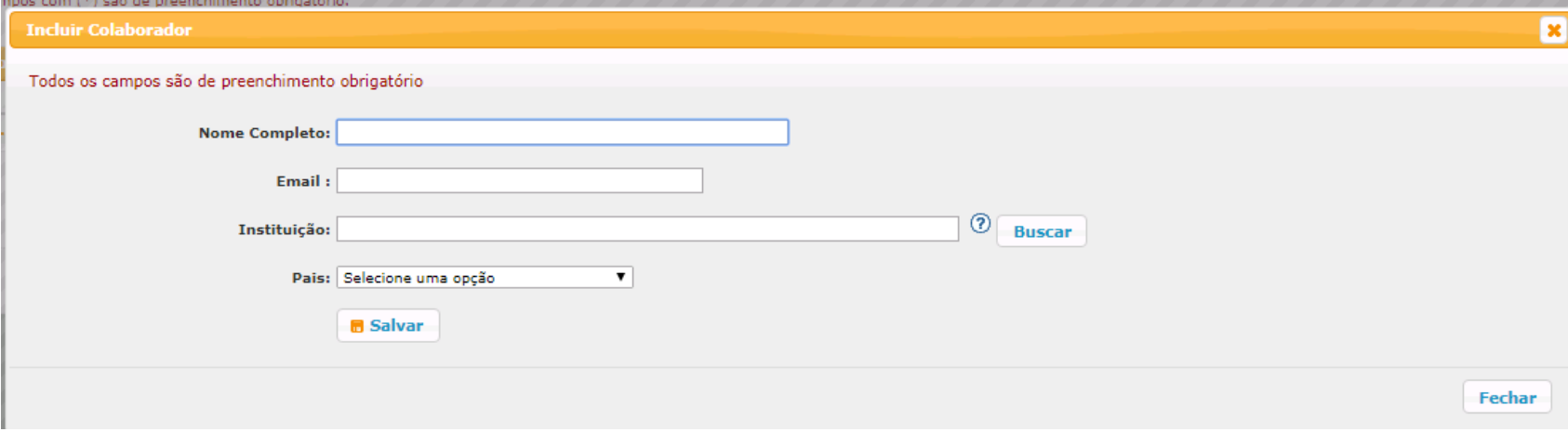

d) Na aba "Resumo em PDF", insira as duas versões de seu resumo (inglês e português), clicando em "Escolher arquivo" e depois em "Carregar arquivo". Clique em "Próximo" para prosseguir.

ATENCÃO: Não serão aceitos resumos que estejam fora do padrão solicitado ou com mais de duas páginas. Para abrir o **modelo, clique conforme indicado.**

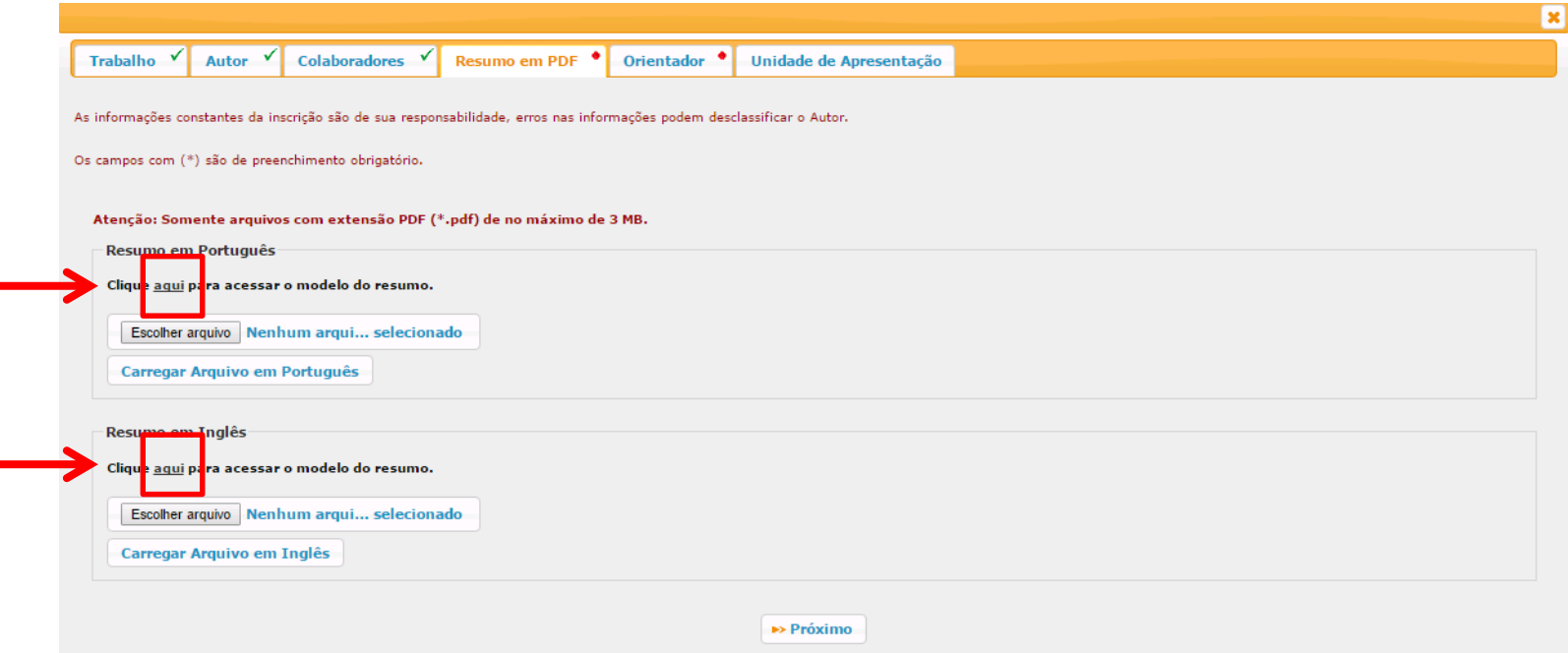

Será possível substituir os arquivos apenas enquanto a inscrição não estiver validada. Para excluir o arquivo, clique no ícone:

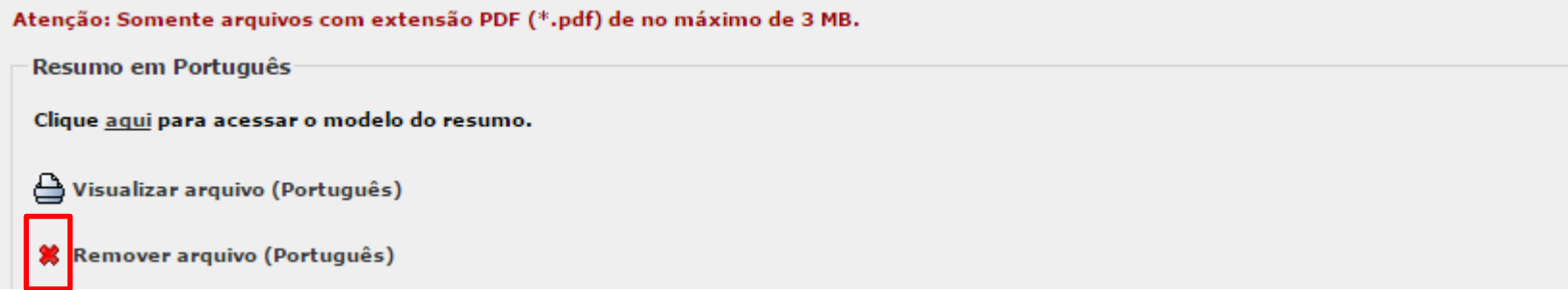

e) Na aba "Orientador", serão informados os dados do orientador do projeto. Se for docente USP, clique em "Buscar" e informe o Número USP ou o nome. Em seguida, clique no nome e em "Selecionar Pessoa". Os dados serão carregados automaticamente. Clique em "Próximo" para prosseguir.

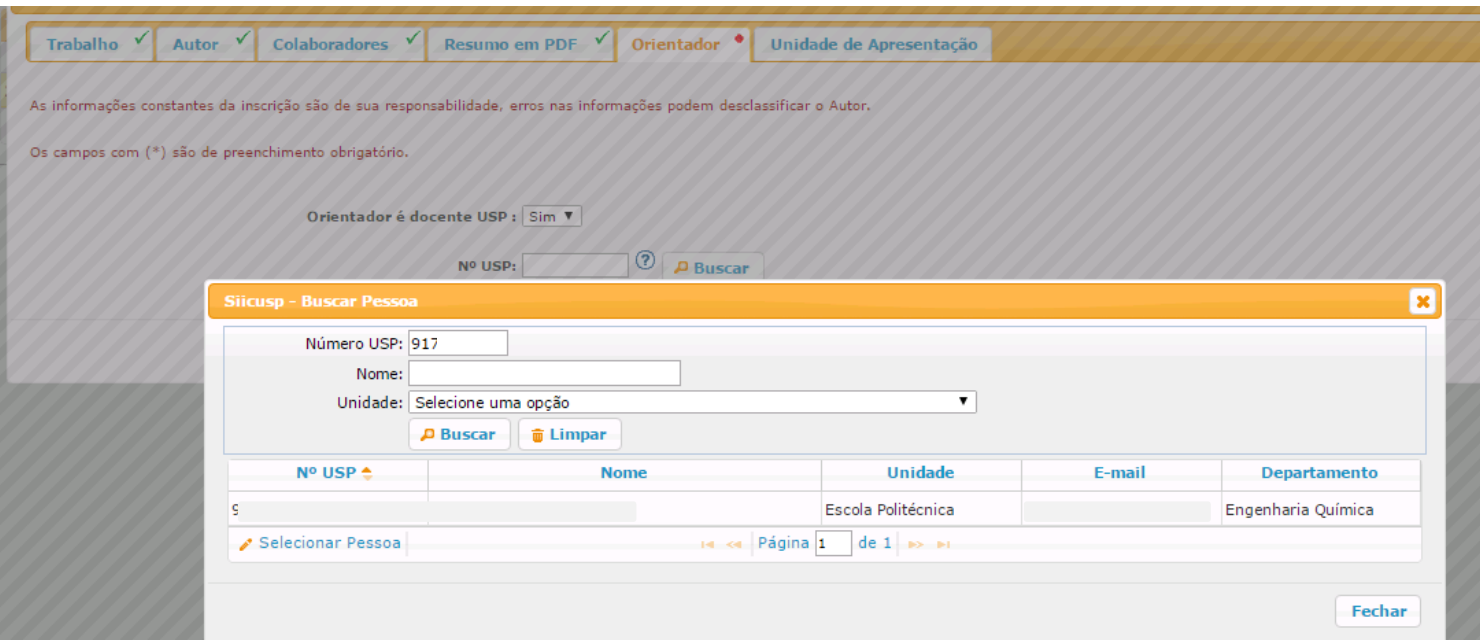

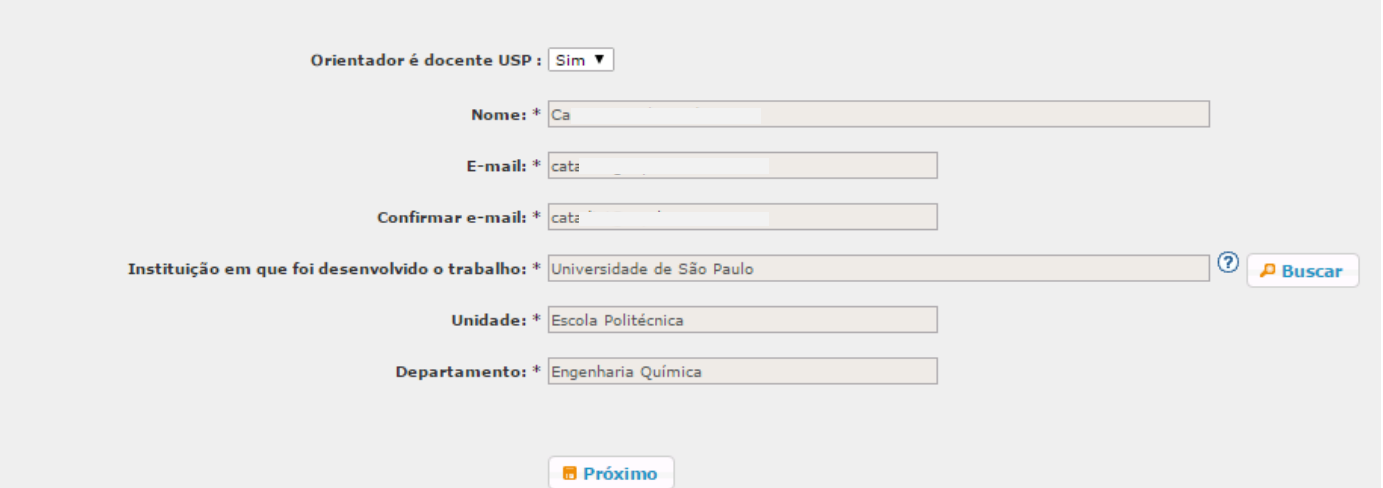

f) Se o orientador não for docente USP, informe o nome e e-mail e a instituição em que o trabalho foi desenvolvido.

ATENÇÃO: A chave de acesso do orientador será enviada para o e-mail informado aqui. O orientador deverá acessar o **sistema com essa chave e validar sua inscrição. Clique em "Próximo" para prosseguir.**

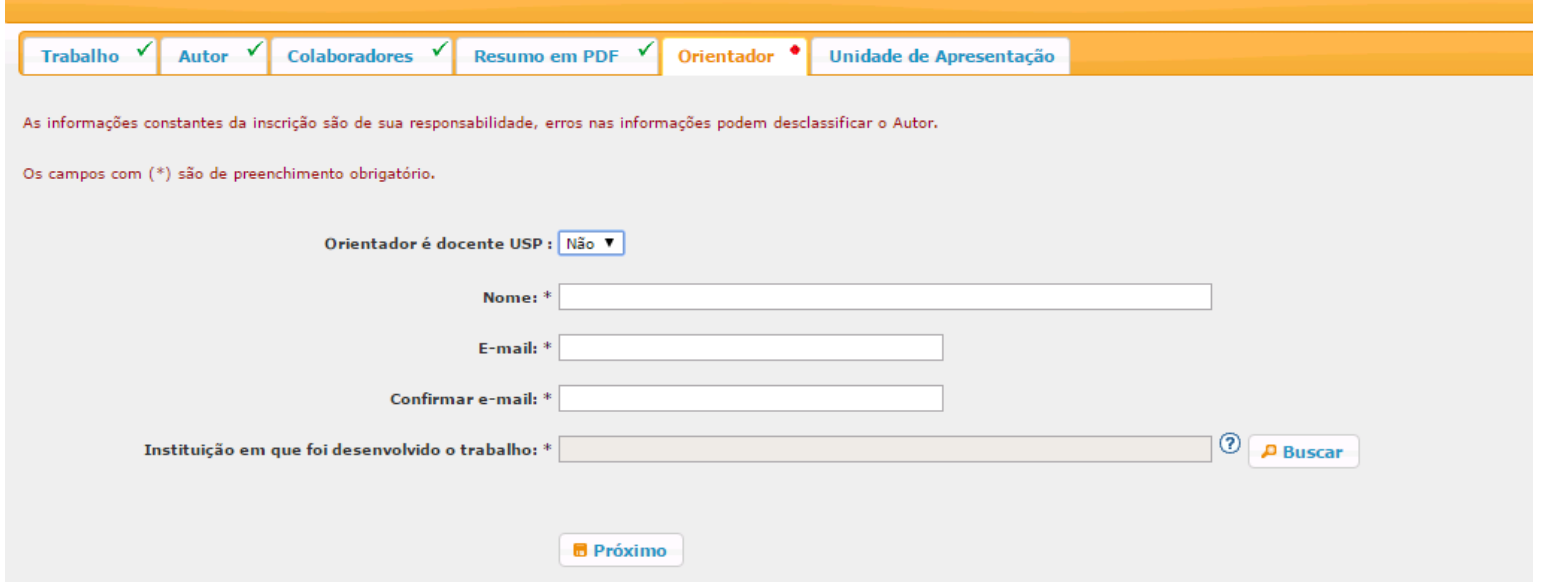

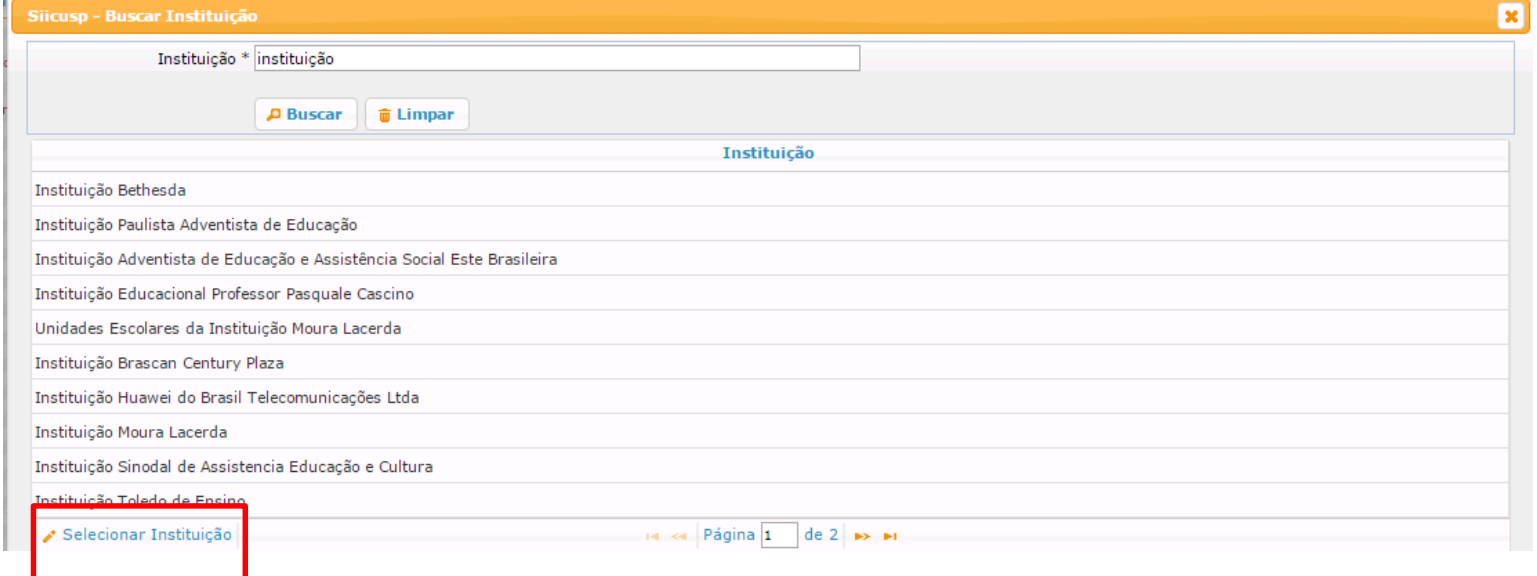

g) Na aba "Unidade de Apresentação" será informada a Unidade em que o trabalho será apresentado. Se o docente for USP, a Unidade de Apresentação já estará preenchida com as informações da Unidade do orientador.

Clique no link "**Clique aqui para ler os critérios de avaliação**" para visualizar o formulário de avaliação dos trabalhos. Clique na caixa de seleção "**Declaro que li e aceito os Critérios de Avaliação**" para concordar com os critérios de avaliação. Clique em "**Submeter trabalho para validação**".

**ATENÇÃO: Após submeter o trabalho, não será possível alterar os dados, nem remover o arquivo enviado.**

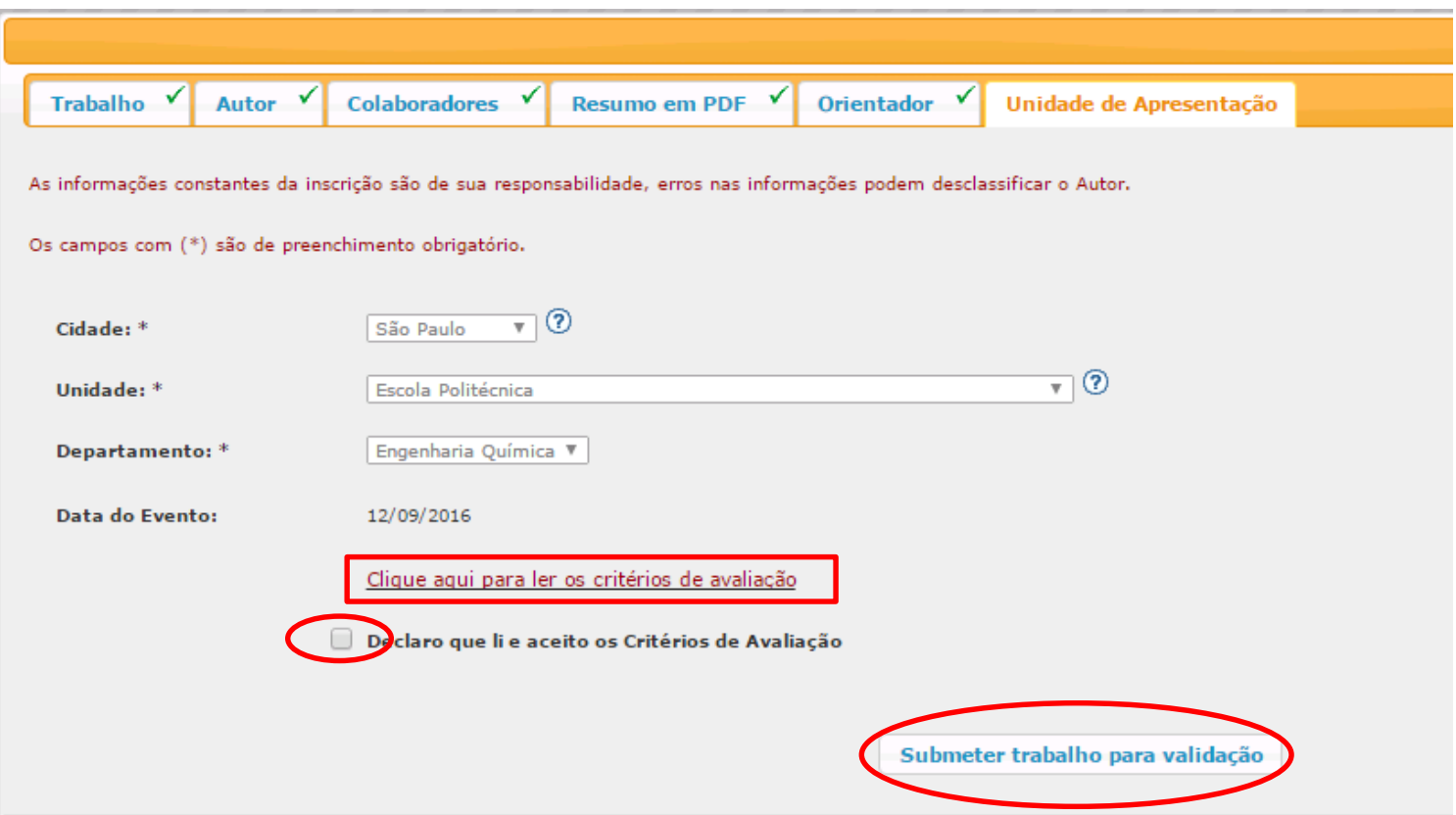

h) Se o docente não for USP, ou se a Unidade do orientador não realizar o evento, será necessário selecionar a cidade e a Unidade em que o trabalho será apresentado.

#### IMPORTANTE: É de responsabilidade do aluno selecionar o campus e a Unidade pertinentes a seus trabalhos. Em caso de **dúvida, contate as Comissões de Pesquisa das Unidades.**

Clique no link "**Clique aqui para ler os critérios de avaliação**" para visualizar o formulário de avaliação dos trabalhos. Clique na caixa de seleção "**Declaro que li e aceito os Critérios de Avaliação**" para concordar com os critérios de avaliação. Clique em "**Submeter trabalho para validação**".

**ATENÇÃO: Após submeter o trabalho, não será possível alterar os dados, nem remover o arquivo enviado.**

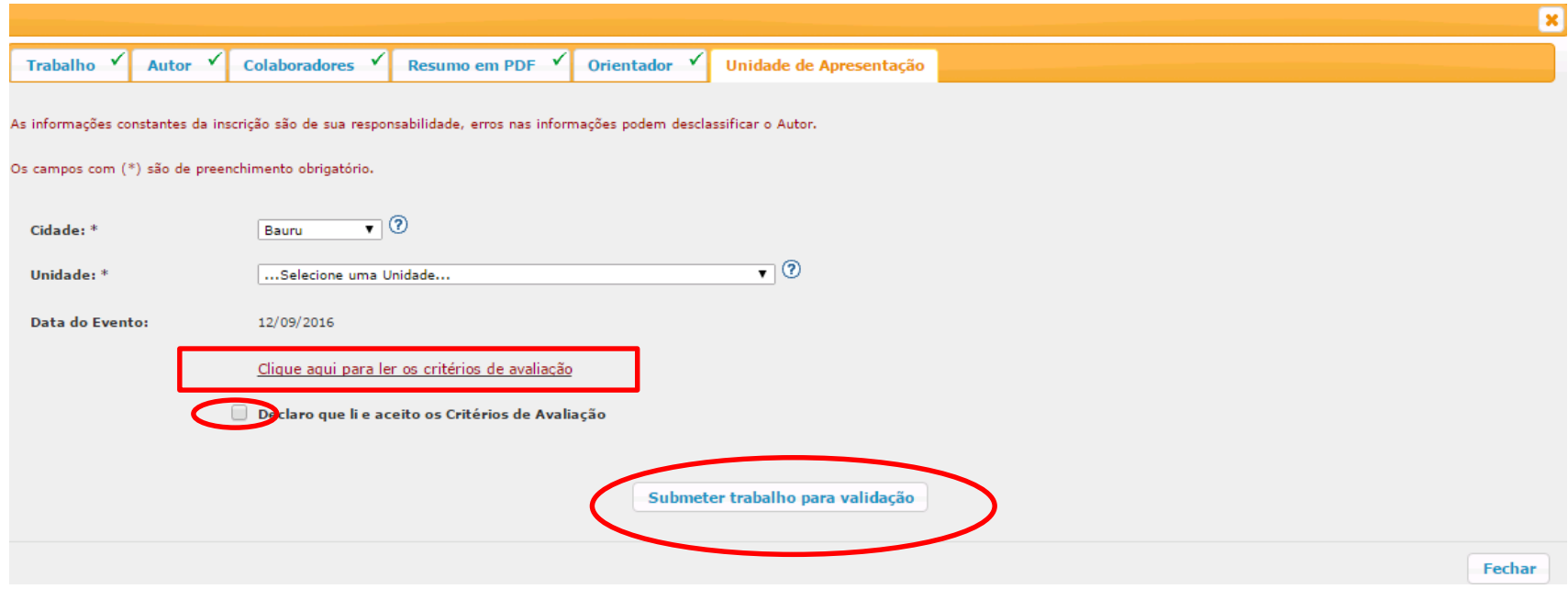

i) O status do trabalho será "Aguardando Validação".

**ATENÇÃO: Quando o Orientador validar o trabalho, solicitar revisão ou recusar o trabalho, será encaminhado um e-mail ao aluno com essa informação. Também será possível acompanhar o andamento da inscrição no site, consultando o status do trabalho.**

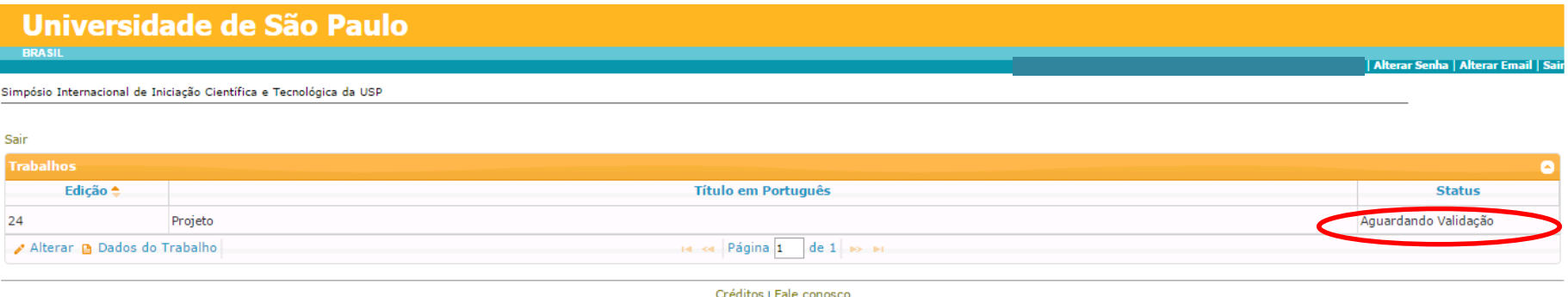

® 1999 - 2016 - Superintendência de Tecnologia da Informação/USP

#### **IV. Revisão do Trabalho**

a) Se o orientador solicitar a revisão do trabalho, o aluno receberá um e-mail informando que deverá acessar o sistema novamente para alterar dados do trabalho. O status será "Aguardando Revisão".

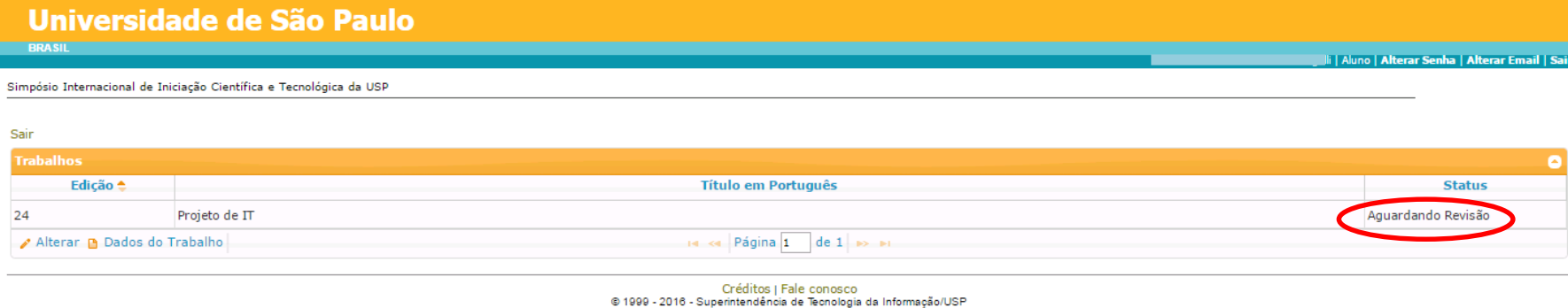

#### b) Clique no título do trabalho e, em seguida, em "**Exibir sugestões para correção**".

Simpósio Internacional de Iniciação Científica e Tecnológica da USP

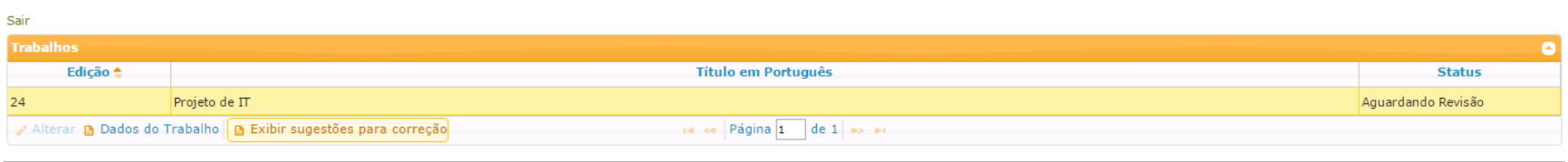

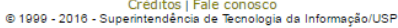

c) Serão apresentadas as sugestões do Orientador. Para iniciar as alterações, clique em "**Clique aqui para alterar os dados do trabalho**".

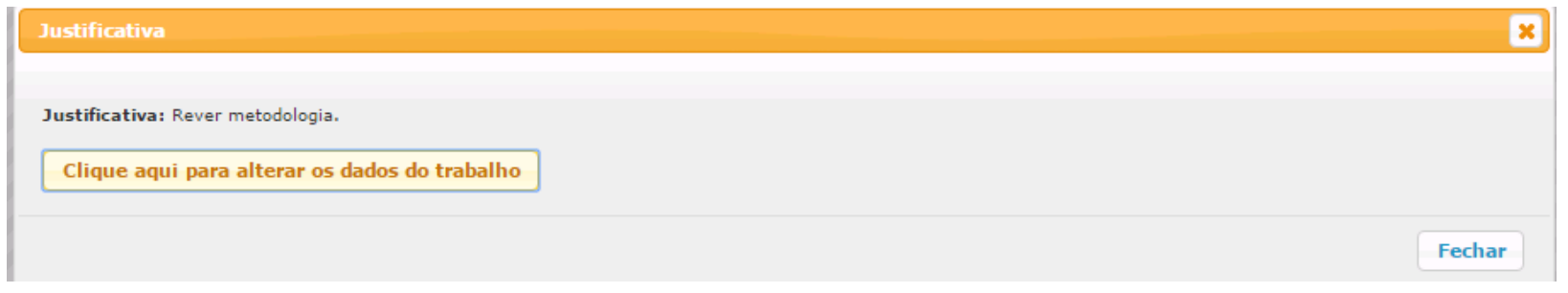

d) Será possível alterar os dados do trabalho e substituir os arquivos. Após realizar as alterações necessárias, clique em "**Submeter trabalho para validação**".

**ATENÇÃO: A inscrição estará efetivada apenas quando o status do trabalho for "Validado".** 

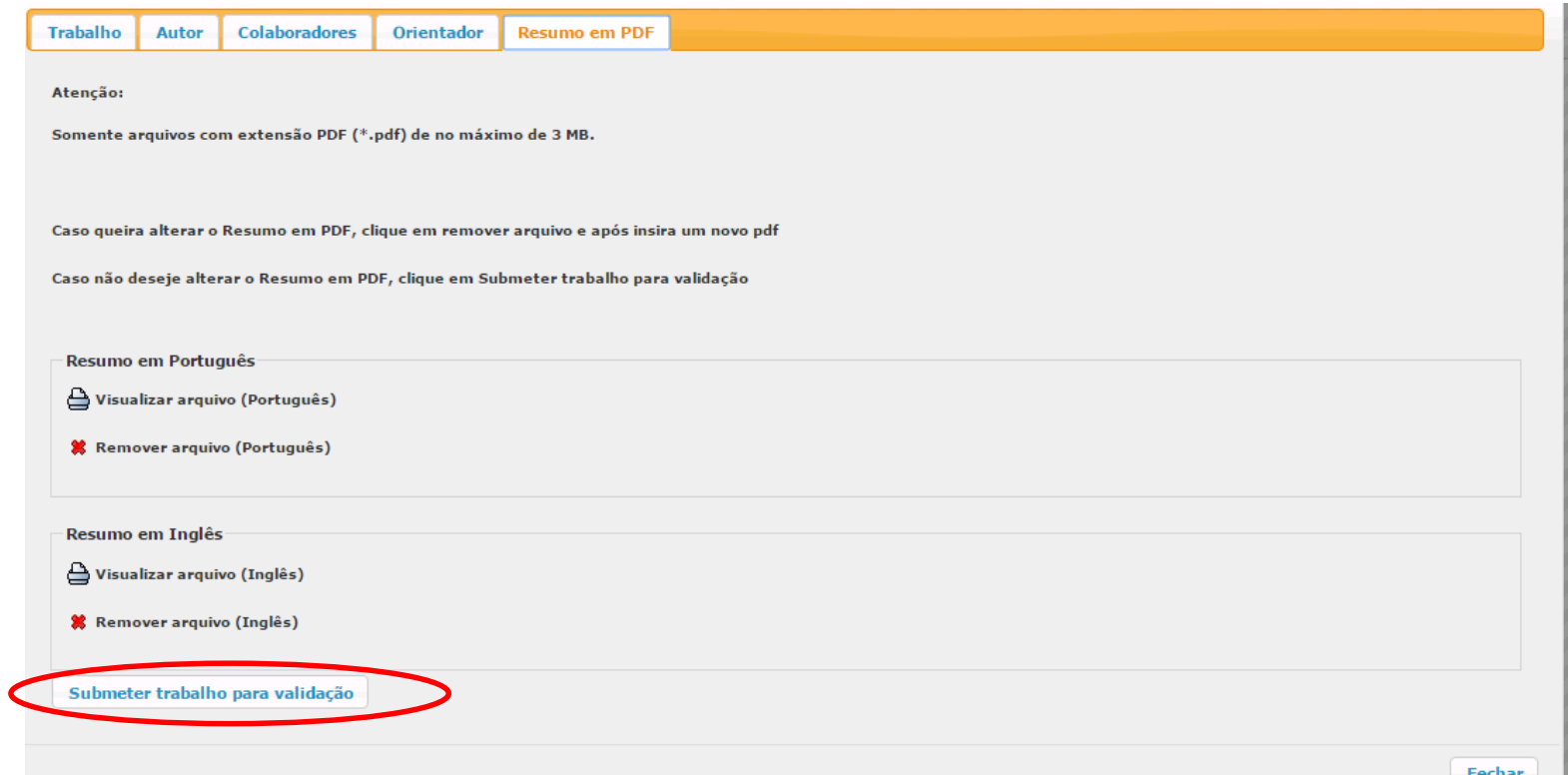

#### **V. Trabalho Recusado**

a) Se o orientador recusar o trabalho, o status será "Recusado". Clique no título do trabalho e, em seguida, em "**Exibir justificativa para a recusa do trabalho**".

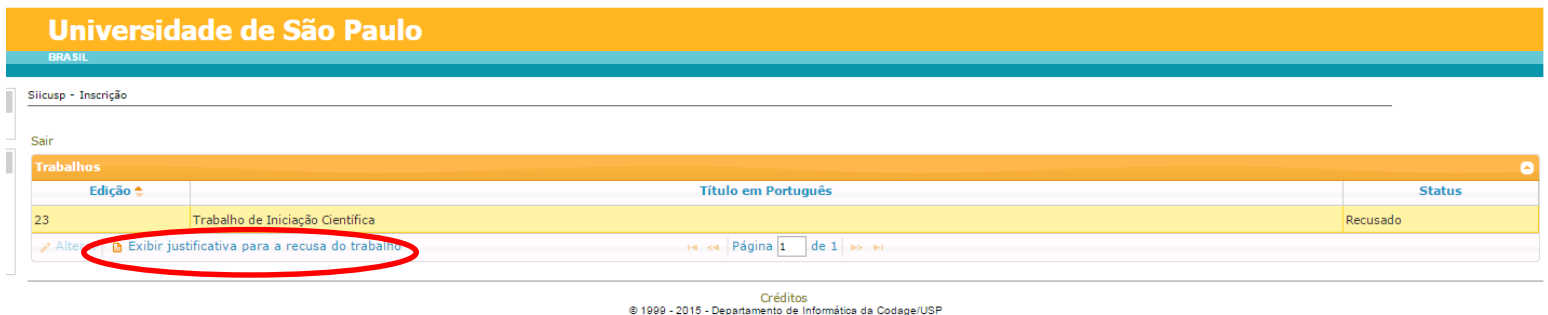

b) Será apresentada a justificativa do orientador para a recusa do trabalho.

**ATENÇÃO: A recusa do trabalho impede a participação do aluno no SIICUSP, pois não será permitido realizar nova inscrição.**

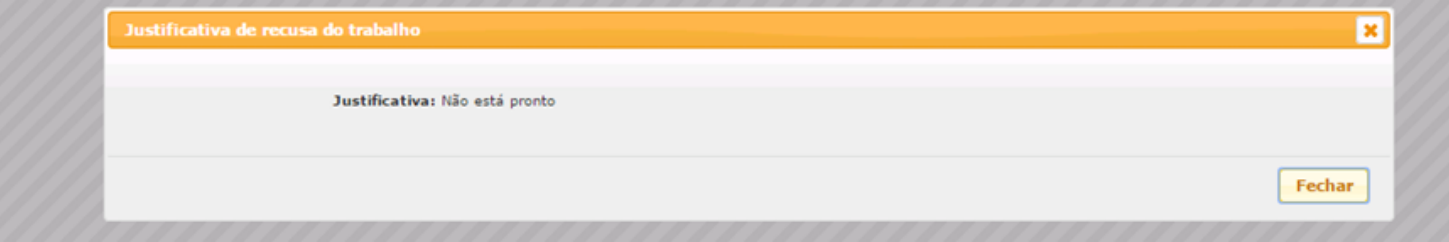

#### **VI. Trabalho Validado**

**a)** Se o Orientador validar o trabalho, o status será "Validado".

*ATENÇÃO: A inscrição estará efetivada apenas quando o status do trabalho for "Validado".* 

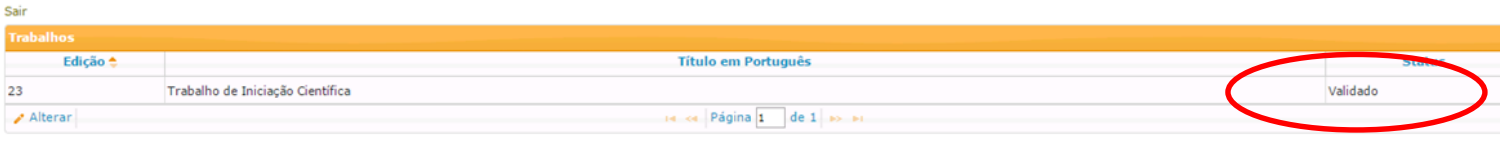

## **2. Acesso de Orientador**

#### **VII. Acesso de Orientador Externo**

a) Acesse o site https://uspdigital.usp.br/siicusp/. Selecione, no menu à esquerda, a opção "Acesso Externo" em "Acesso Público".

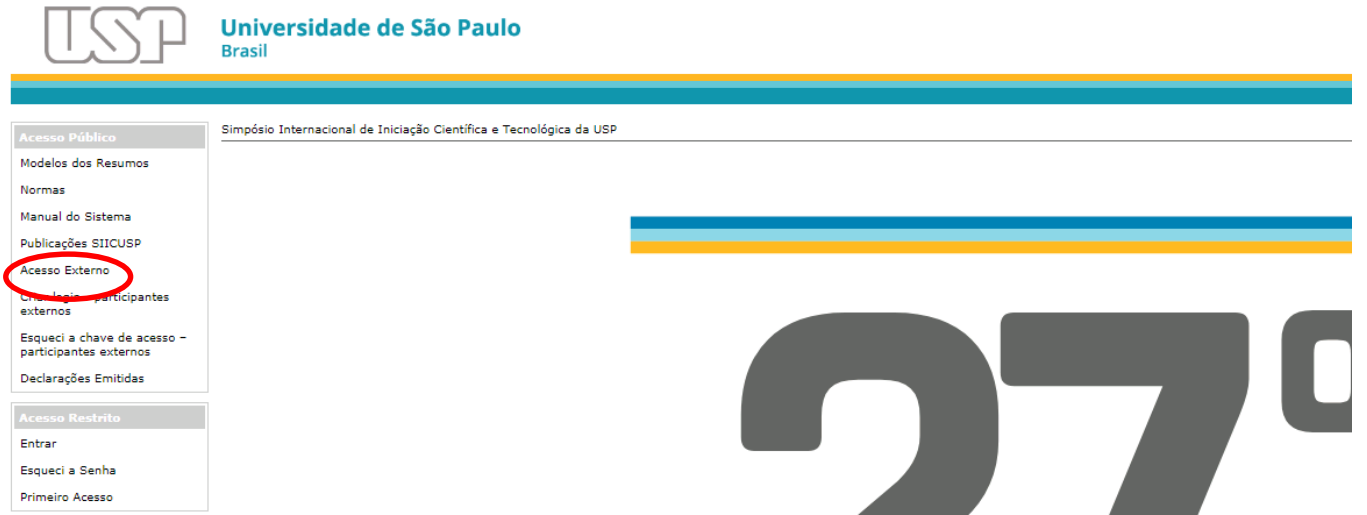

b) Informe seu e-mail, a chave de acesso enviada e os caracteres da imagem. Clique em "Continuar".

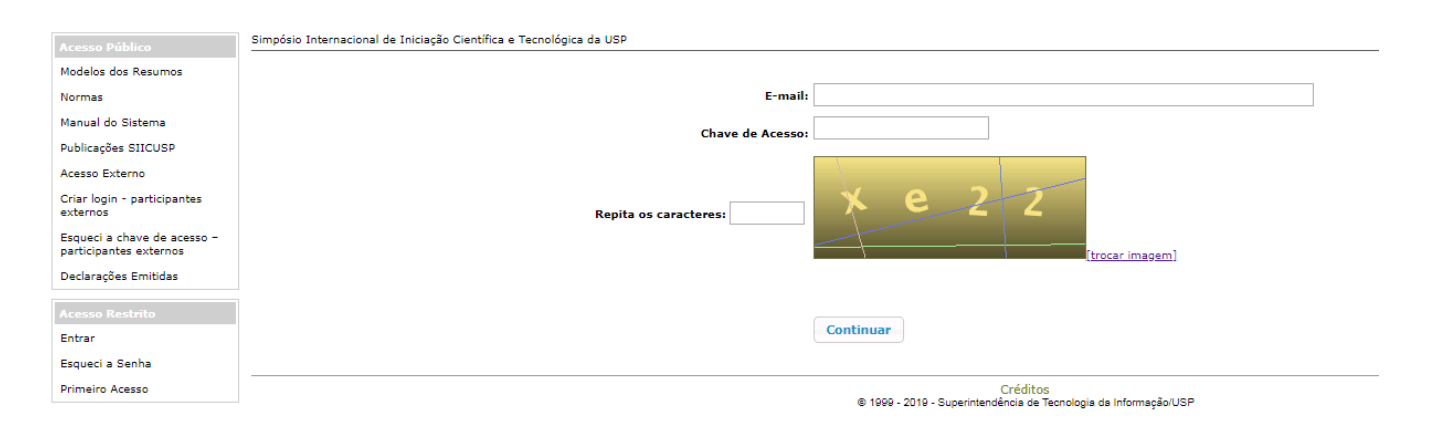

#### c) Clique em "Validar Projetos".

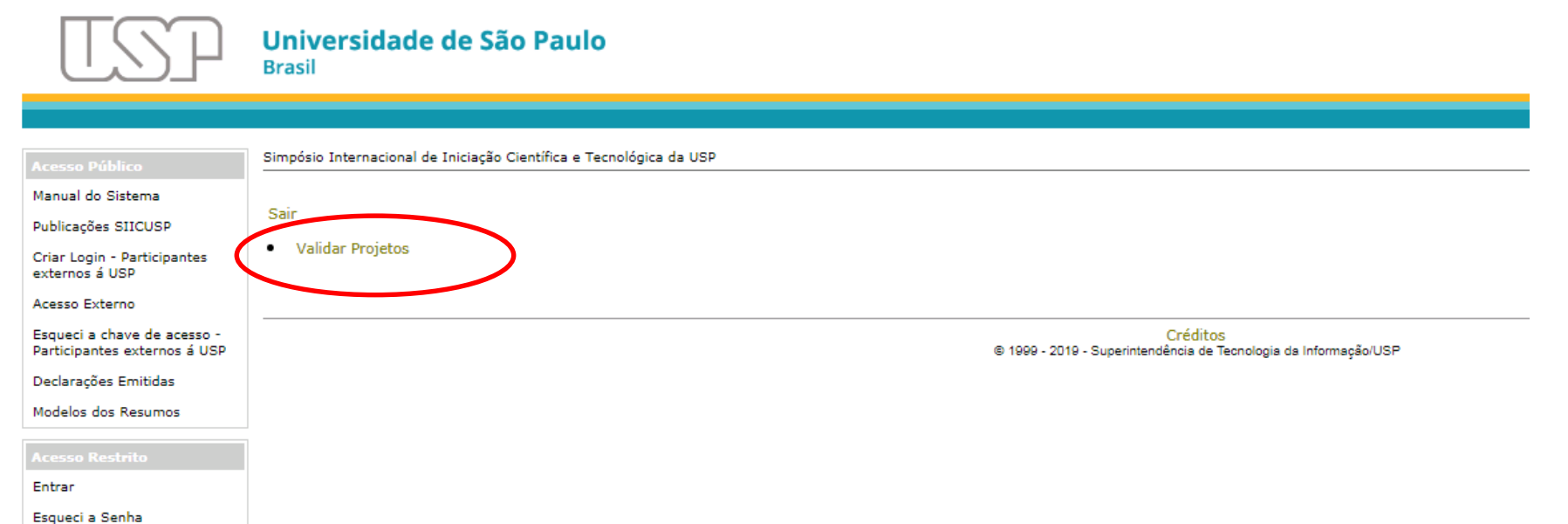

Primeiro Acesso

a) Acesse o site https://uspdigital.usp.br/siicusp/. Selecione, no menu à esquerda, a opção "**Entrar**" em "**Acesso Restrito**". Insira seu número USP e sua senha única para acesso aos sistemas USP.

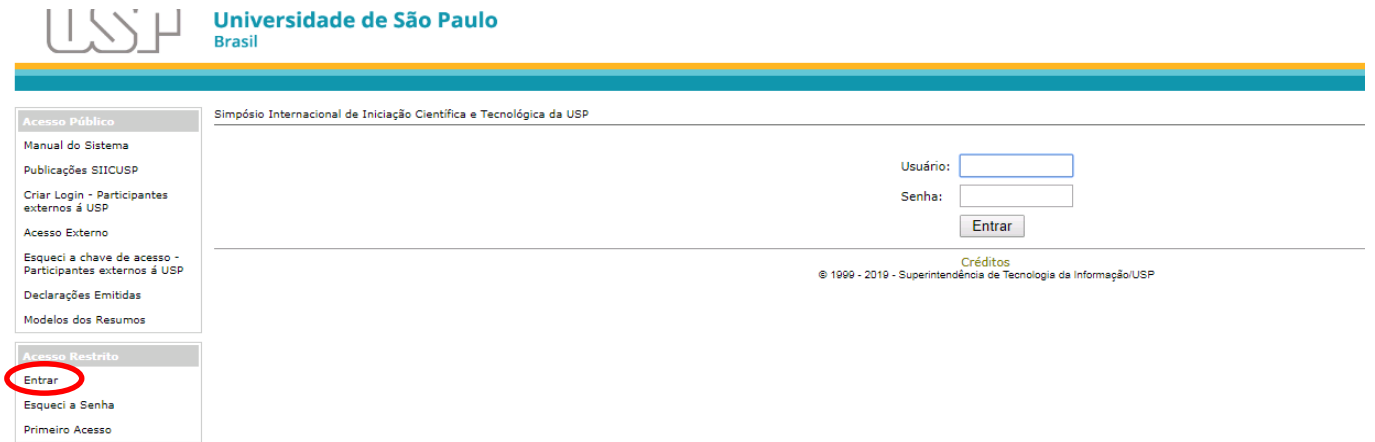

#### b) Clique em "**Trabalhos**".

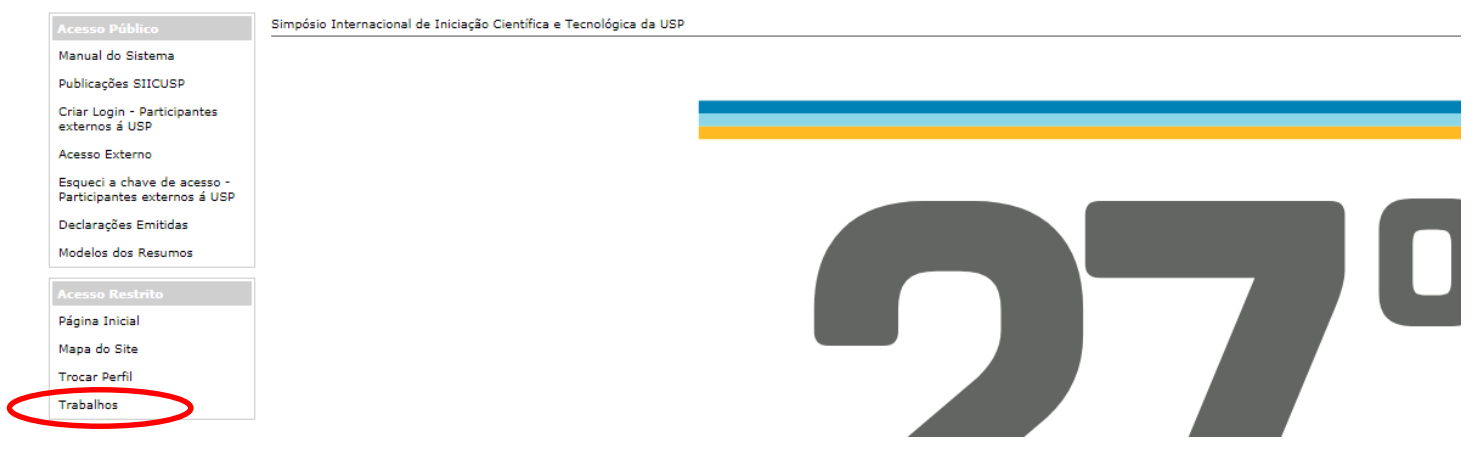

## **IX. Validação de Trabalho**

a) Clique no título do trabalho e, em seguida, em "**Alterar**".

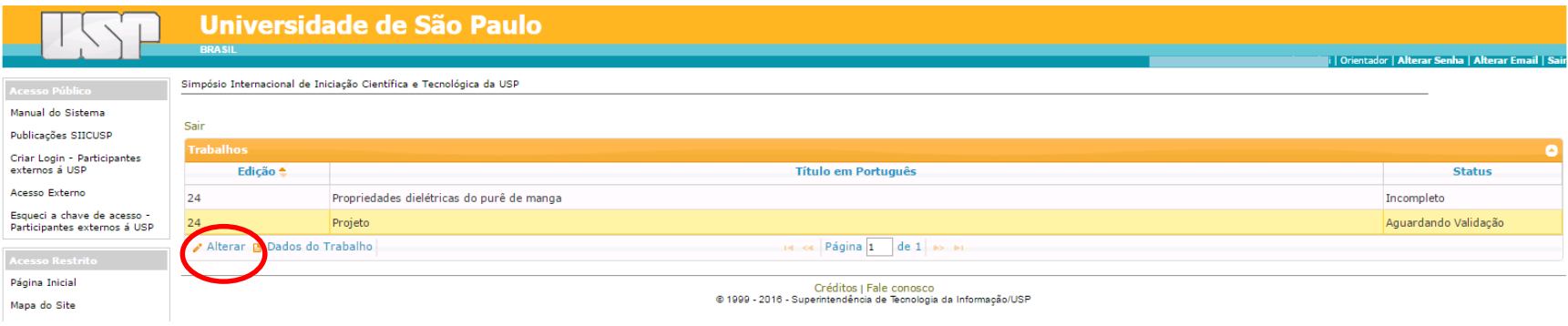

b) Na aba "Resumo em PDF", clique nos links para visualizar os resumos.

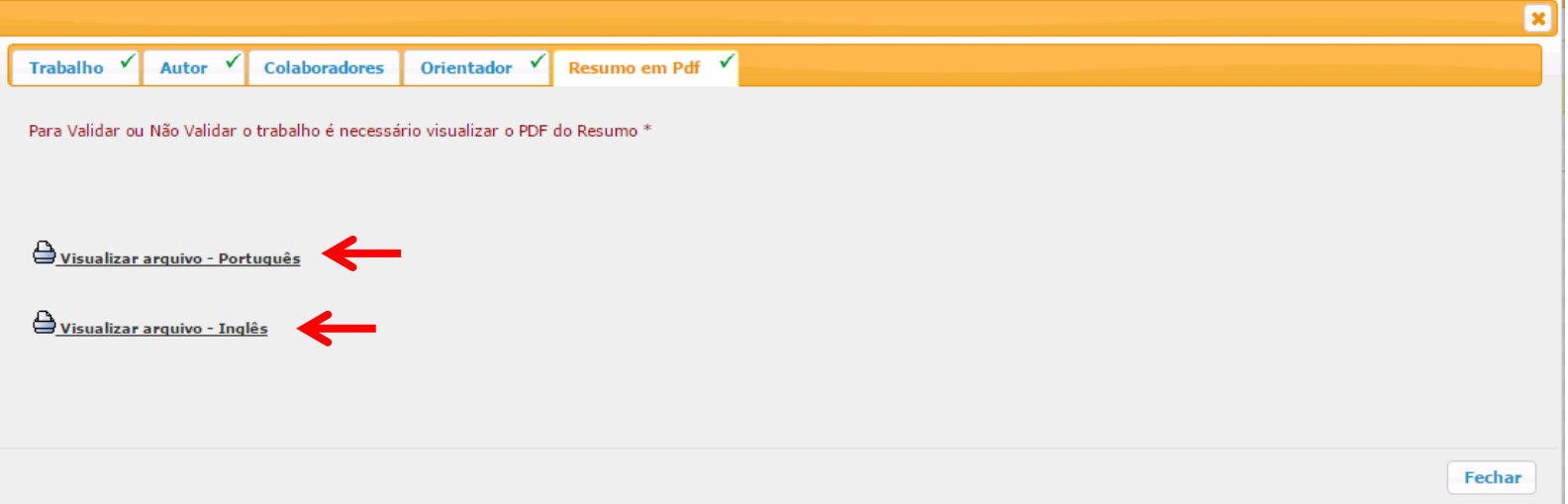

c) Após ler os arquivos, serão apresentados três botões. Para validar a inscrição do aluno, clique em "**Validar Trabalho"**. **ATENÇÃO: Não será possível alterar os dados cadastrados, nem substituir o arquivo enviado após a validação.**

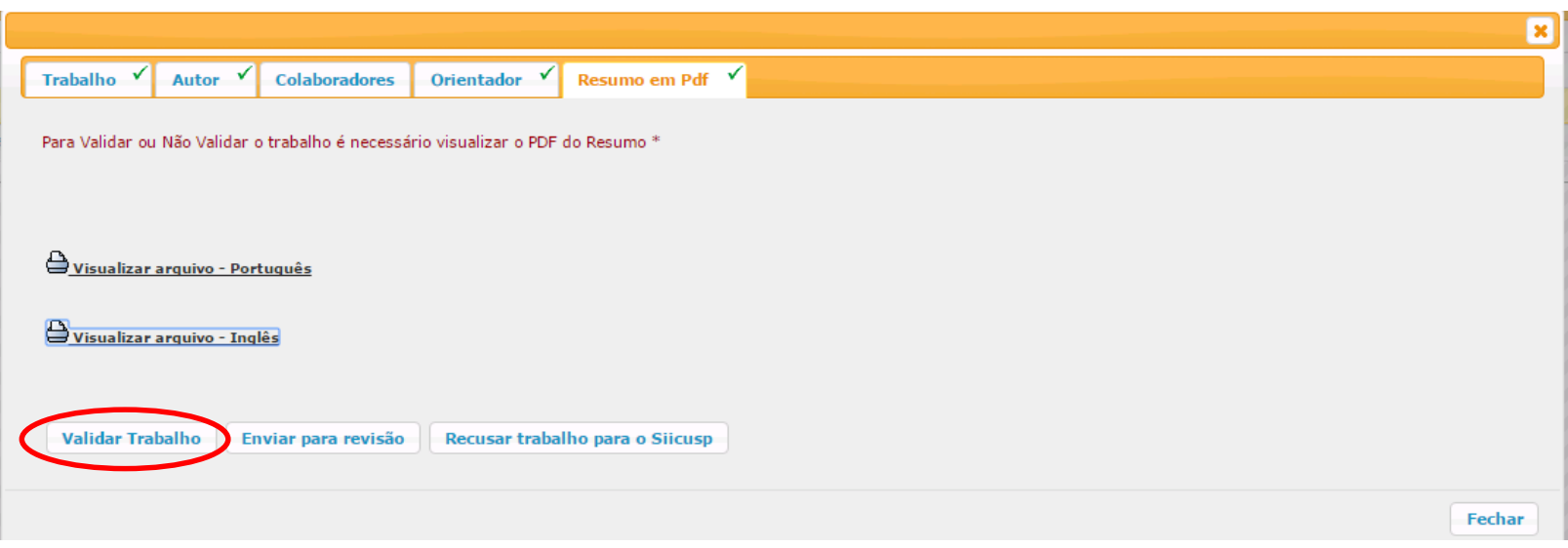

#### **X. Solicitação de Revisão de Trabalho**

a) Para solicitar que o aluno revise o trabalho, clique em "**Enviar para revisão**".

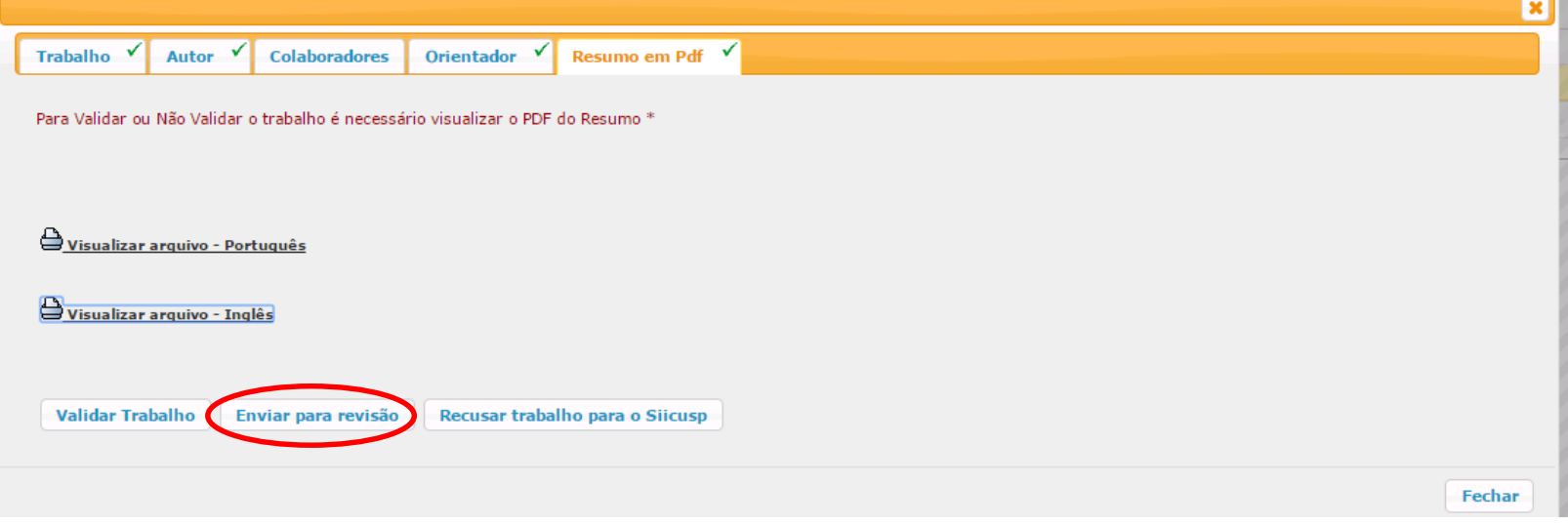

b) Informe no campo "**Sugestões para revisão**" as alterações que o aluno deverá fazer. Clique em "**Salvar**".

Siicusp - Enviar trabalho para revisão E - (Todos os campos são de preenchimento obrigatório) Sugestões para revisão (Máximo de 500 caracteres) **冊 Salvar** 

**IMPORTANTE: Resumos que não estejam conforme o modelo não devem ser validados.**

#### **XI. Recusa de Trabalho**

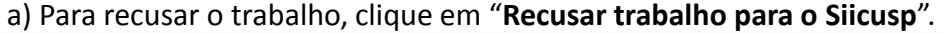

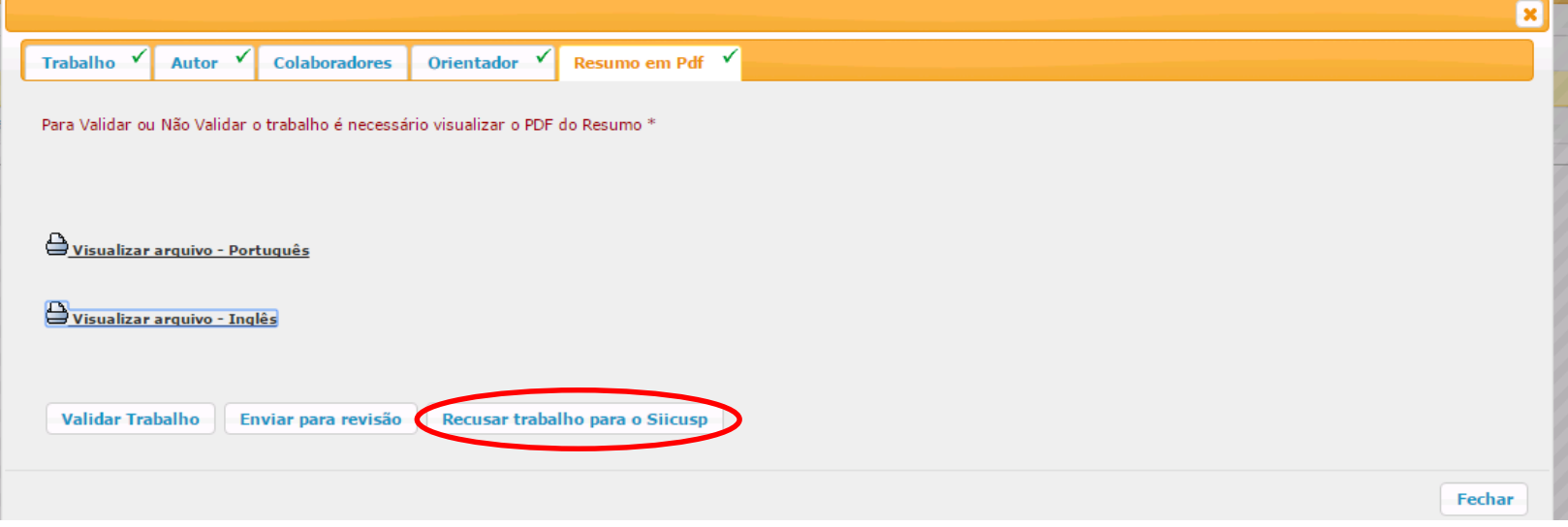

b) Insira a justificativa para a recusa do trabalho. Clique em "**Salvar**".

**ATENÇÃO: A recusa do trabalho impede a participação do aluno no SIICUSP, pois não será permitido realizar nova inscrição.**

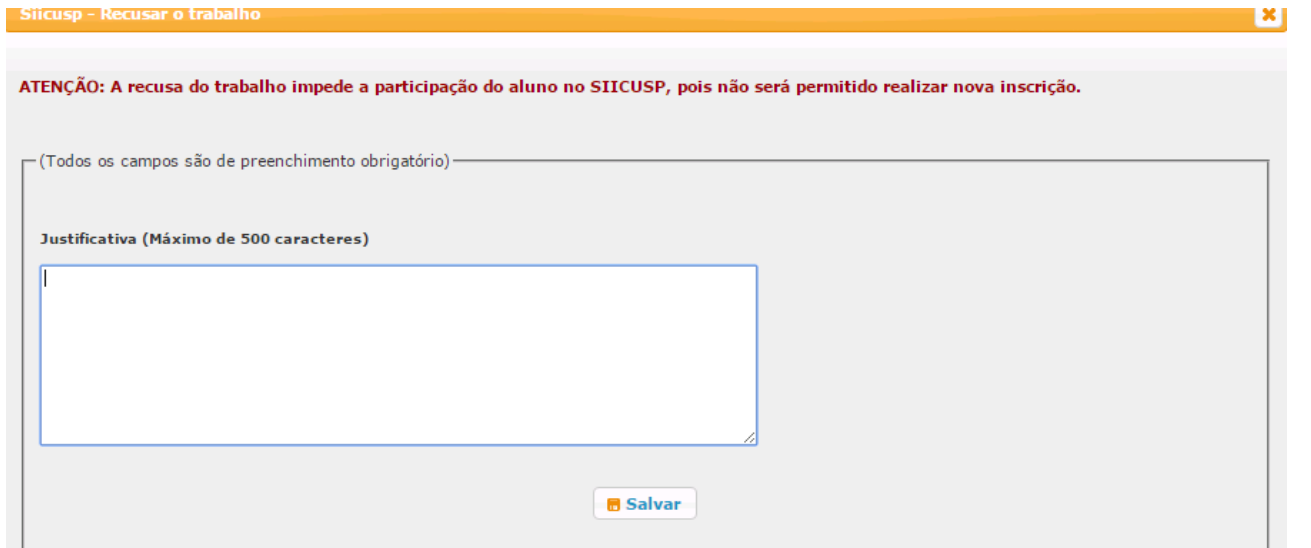